English

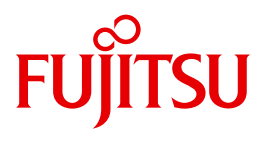

FUJITSU Server BS2000

# SE700 / SE500 / SE300

Additive Components

Operating Manual

### **Comments**… **Suggestions**… **Corrections**…

The User Documentation Department would like to know your opinion on this manual. Your feedback helps us to optimize our documentation to suit your individual needs.

Feel free to send us your comments by e-mail to: [manuals@ts.fujitsu.com](mailto:manuals@ts.fujitsu.com)

### **Certified documentation according to DIN EN ISO 9001:2008**

To ensure a consistently high quality standard and user-friendliness, this documentation was created to meet the regulations of a quality management system which complies with the requirements of the standard DIN EN ISO 9001:2008.

cognitas. Gesellschaft für Technik-Dokumentation mbH [www.cognitas.de](http://www.cognitas.de)

### **Copyright and Trademarks**

Copyright © 2015 Fujitsu Technology Solutions GmbH.

All rights reserved. Delivery subject to availability; right of technical modifications reserved.

All hardware and software names used are trademarks of their respective manufacturers.

The Xen® mark is a trademark of Citrix Systems, Inc., which manages the mark on behalf of the Xen open source community. The Xen® mark is registered with the U.S. Patent and Trademark Office, and may also be registered in other countries.

Novell and SUSE are registered brands of Novell, Inc. in the USA and other countries.

Linux is a registered brand of Linus Torvalds.

Windows® is a registered trademark of Microsoft Corporation.

The Linux-based basic software M2000, X2000, and HNC which is installed on the Management Unit, Server Unit x86, and HNC contains Open Source Software. The licenses for this can be found in the LICENSES directory on the relevant installation DVD

# **Contents**

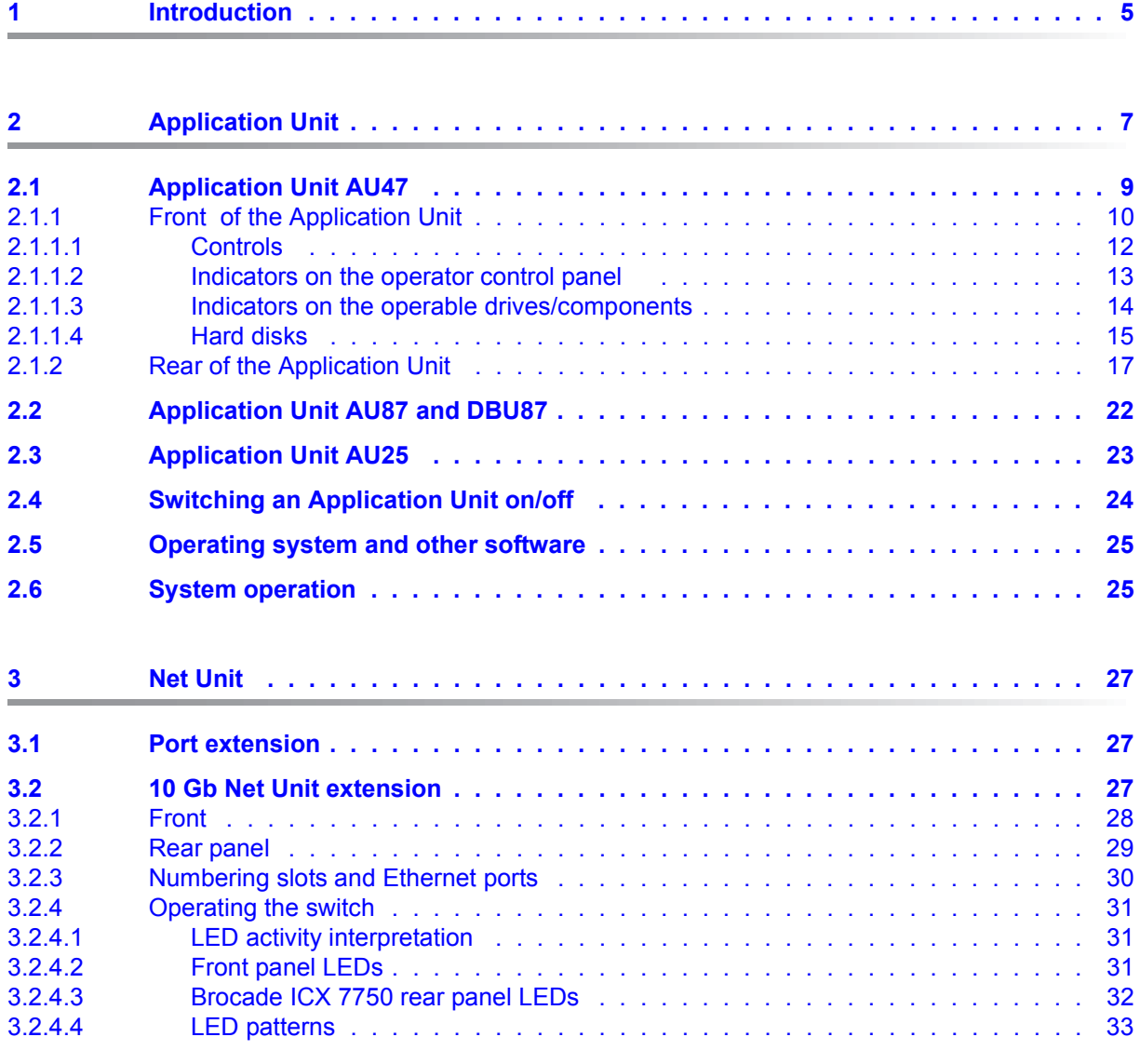

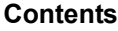

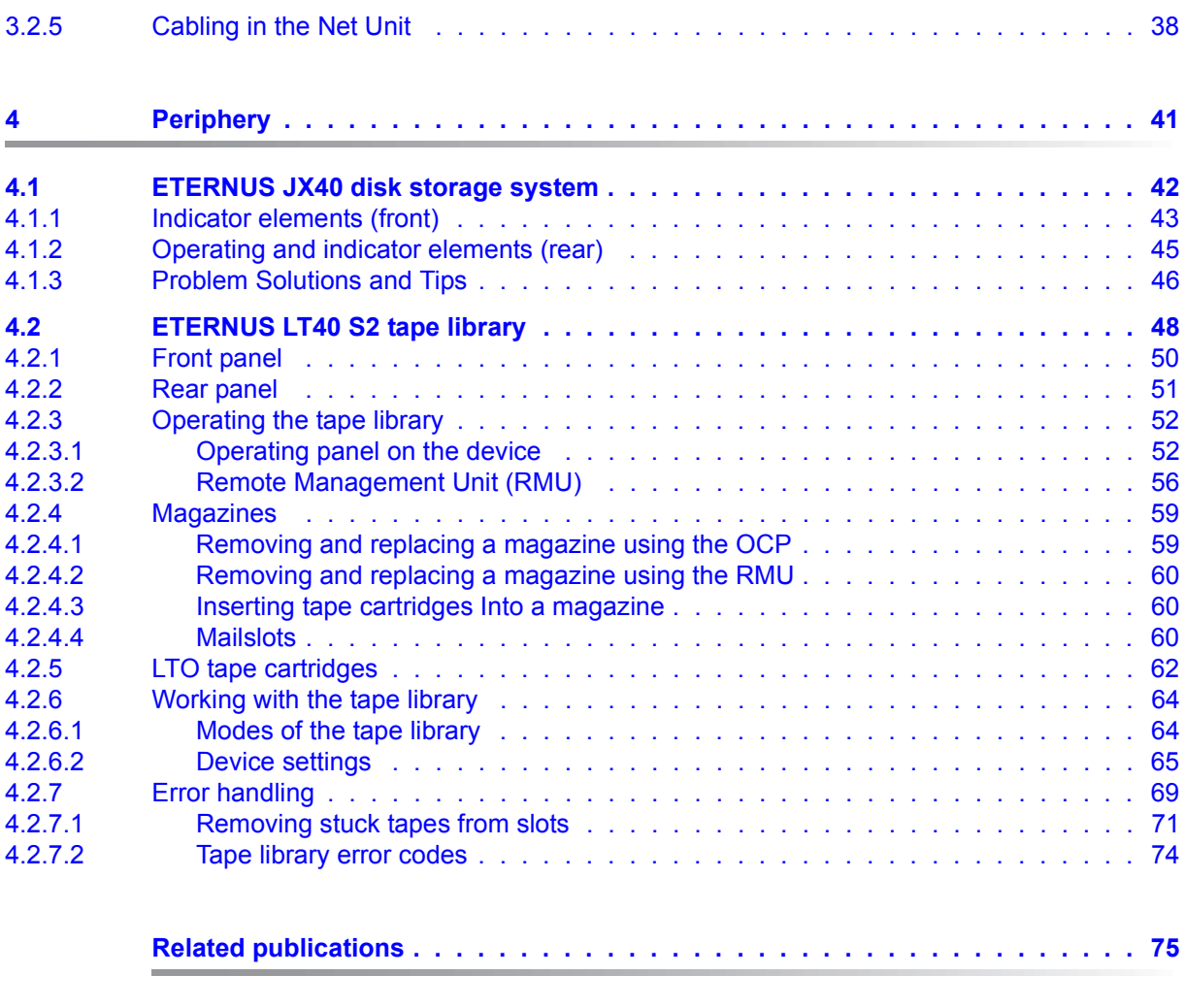

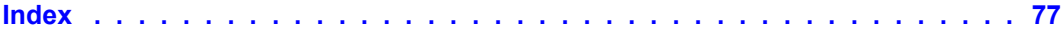

# <span id="page-4-0"></span>**1 Introduction**

The FUJITSU Server BS2000 SE Series unites the existing server lines S servers and SQ servers in the server line SE servers.

Depending on requirements, the SE server contains all the system components needed for operation as an overall application:

- /390-based BS2000 Server Unit
- x86-based Server Units with BS2000, Linux or Windows guest systems
- x86-based Application Units for operation under Linux, Windows or VMware
- Shareable tape and disk periphery
- A high-speed, server-internal infrastructure to connect the components with each other and with the customer's IP or FC network.

The SE700 / SE500 / SE300 Operating Manual, which consists of a number of modules, describes the features and hardware components of the FUJITSU Server BS2000 of the SE Series. Users should read the operating manuals carefully in order to obtain optimal performance from the SE server.

This manual describes the optional hardware components such as Application Unit, redundant Net Unit and peripheral devices, thus complementing the Basic Operating Manual [[1](#page-74-1)]. You will find a comprehensive introductory chapter in the Basic Operating Manual . The chapters "Important notes" chapter on SE server operation and "Environmental protection and service" are contained only in the Basic Operating Manual .

#### **Changes since the last edition of the manual**

This version describes optional hardware components which are supported with the use of the basic software M2000/X2000/HNC V6.1A or higher:

- Partitionable AUs on PRIMQUEST base (AU87 or DBU87)
- Further AUs on PRIMERGY base (AU25): for future releases of the SE server
- 10 Gb Net Unit extension

# <span id="page-6-0"></span>**2 Application Unit**

In addition to the Server Unit, up to 20 autonomous high-end x86-64 servers, which are known as Application Units, can also be installed and operated in the rack of the SE server.

Application Units are particularly suitable for important corporate applications. They offer a high degree of data security and availability through highly-developed hardware and software components. Their structure (two or four Intel processors of the XEON E7 family) and their scalability enable them to be employed for a large number of customer applications, e.g. for medium-sized or large databases, for ERP systems and for subapplications which interwork with a BS2000 application on the Server Unit.

In comparison to guest systems on XenVMs in an SU x86, further operating systems can be operated on the Application Unit, and the selection of configured components is greater. The operating systems and the customer applications on the Application Unit run independently of the Server Unit.

The following operating systems can be used for Application Units:

- SUSE Linux Enterprise Server 11 (SLES 11, 64-bit)
- RedHat Enterprise Linux 6.5 and 7
- Windows Server 2008 R2, 2012 and 2012 R2
- VMware vSphere 5.1, 5.5 and 6.0
- Microsoft Windows Hyper-V Server 2008 R2 and higher
- Citrix XenServer 6.5
- Oracle LINUX 6.6 and 6.7
- Oracle VM Server 3.3

If you want to use other operating systems or virtualization techniques, please contact Customer Support.

It is the responsibility of the customer to configure the Application Units, and also to installand operate his/her own software on the Application Units, see the "Operation and Administration" manual [\[5\]](#page-74-2).

Application Units are integrated into the service concept of the SE server, e.g. into remote service via the MU and into administration with the SE Manager. The following functions are offered for Application Units in the SE Manager:

- Status display of the Application Unit
- Display and configuration of the links to the web interfaces of the applications on the Application Unit
- Remote powering on of the Application Units using the iRMC
- Integration into AIS Connect (remote service)
- Storage Management functions via the add-on pack StorMan

Detailed information on this subject is provided in the "Operation and Administration" manual [[5](#page-74-3)].

An Application Unit occupies four height units (HUs) in the rack.

Up to 20 Application Units can be installed and operated in the rack or extension rack.

## <span id="page-8-0"></span>**2.1 Application Unit AU47**

AU47s are set up on the same system unit as the PRIMERGY servers RX4770 M<x> and use the same system board. Differences in the basic units exist to permit integration of the Application Units into the SE server and to enhance the SE server's redundancy features. In the event of questions, e.g. regarding application compatibility, the information for the PRIMERGY servers RX4770 M<x> also applies for the Application Units of the SE server.

Security functions in the BIOS setup and on the system board protect the data against manipulation. Information on the security functions in the BIOS is provided in the manual "D3349 BIOS Setup Utility for FUJITSU Server PRIMERGY RX4770 MM2" on the Manual Server (*<http://manuals.ts.fujitsu.com>*).

Ê Go to *x86 Servers*→ *PRIMERGY Servers*, select *PRIMERGY RX Servers*, and then the model *PRIMERGY RX4770 M2* under *RX 4770 Series*.

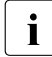

I At present the current model of the PRIMERGY server RX4770 M2 provides the<br>
Aprovides the provides the ALI47 When an innovation of the PRIMERGY convertables hardware basis for AU47. When an innovation of the PRIMERGY server takes place in future, the newer variants will also be released as the hardware basis for AU47

### **Features**

Application Units contain two or four Intel XEON processors, have a storage capacity of up to 6 TB and offer ten PCI express slots.

Detailed information on the various hardware components and interfaces of the Application Units is provided in the data sheet "FUJITSU Server BS2000 SE Series". See the product site for the relevant server at *<http://www.fujitsu.com/uk>*:

Go to *Products*  $\rightarrow$  *Servers*  $\rightarrow$  *BS2000*  $\rightarrow$  FUJITSU Server *BS2000* and select SE700, SE500 or SE300.

### <span id="page-9-0"></span>**2.1.1 Front of the Application Unit**

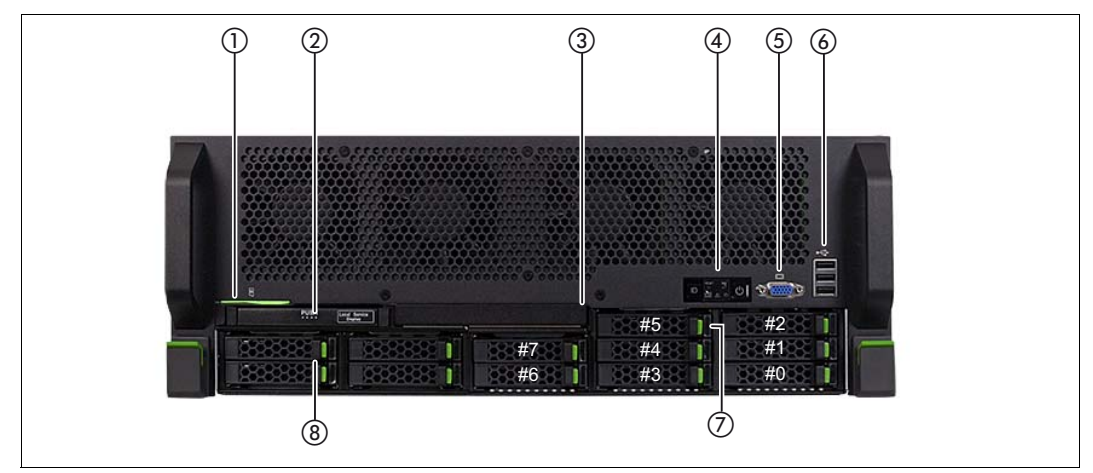

<span id="page-9-1"></span>Figure 1: Server Unit (front)

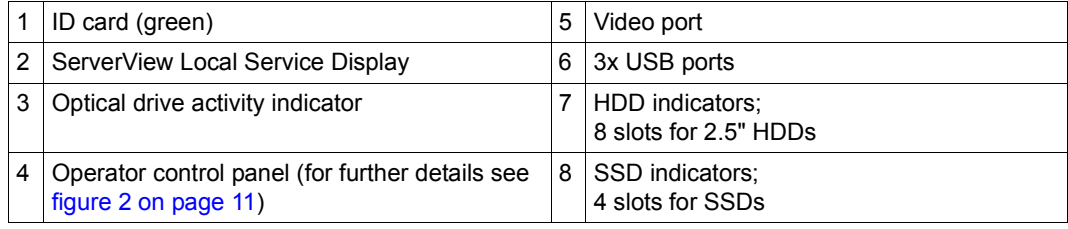

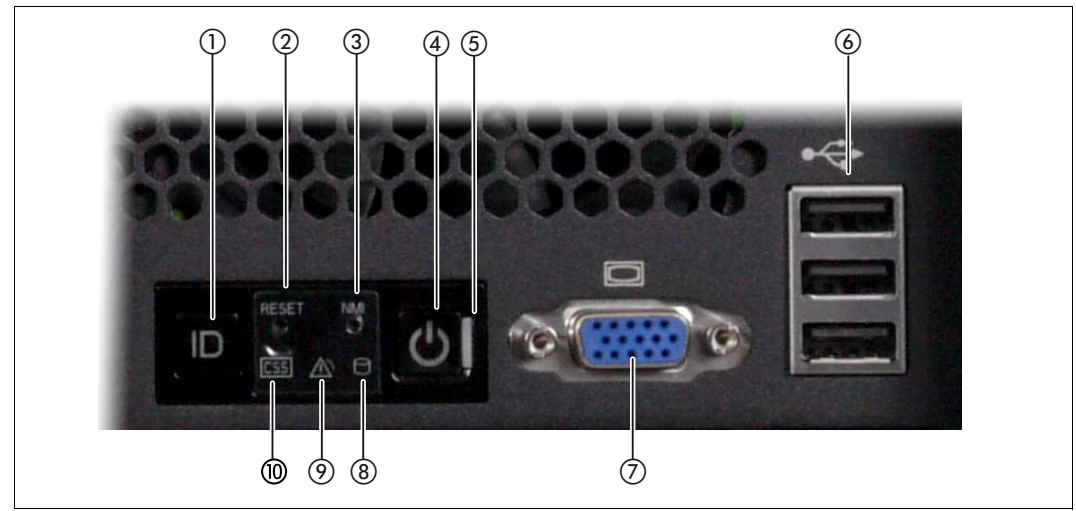

Figure 2: Front - Detailed view: Operator control panel

<span id="page-10-0"></span>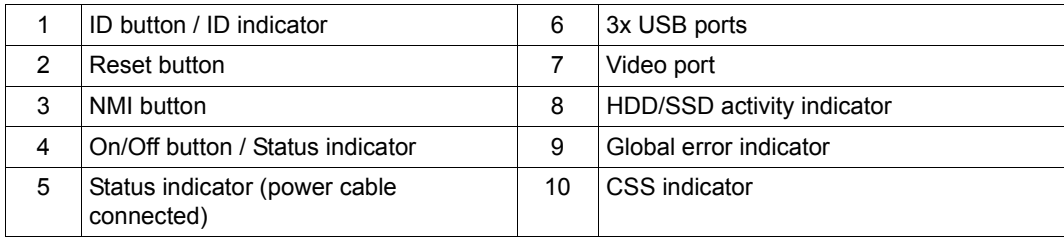

### **ID card**

You can pull the ID card (see [figure 1 on page 10](#page-9-1)) out and push it in again as far as it will go.

The ID card contains various system information, e.g. product name, serial number, MAC addresses and DNS name.

### <span id="page-11-0"></span>**2.1.1.1 Controls**

### **ID** Identification (ID) button

Lights up (blue) on the front and on the rear of the server when the ID button is pressed. The two ID indicators are synchronized.

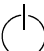

On/Off switch

When the Application Unit is switched off, it is switched on again by pressing the On/Off switch once.

When the Application Unit is in operation, it is switched off by pressing the On/Off switch once.

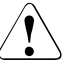

**CAUTION!** 

Possible loss of data!

 $\cdot$  The On/Off switch does not disconnect the server from the voltage<br>is completely remove the power grid. To disconnect from the mains completely, remove the power plugs. These buttons may only be used by Customer Support.

### **RST** Reset button

Pressing the Reset button reboots the Application Unit.

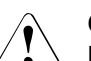

### **CAUTION!**

Possible loss of data!

**NMI** NMI button

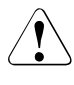

### **CAUTION!**

Do not press! Possible loss of data! The NMI button may only be used by Customer Support.

#### <span id="page-12-0"></span>**2.1.1.2 Indicators on the operator control panel**

#### **ID ID indicator (blue)**

Lights up blue when the Application Unit has been selected by pressing the ID button. To deactivate, press the button again.

The ID indicator can also be activated via the ServerView Operations Manager and the iRMC Web GUI, and the status is reported to the ServerView Operations Manager and the iRMC.

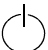

#### **Status indicator (green)**

**Does not light up** when the Application Unit is switched off but is connected to the power supply (power cable connected).

**Lights up green** during the power up delay and in normal system operation (S0).

#### **Status indicator (power cable connected)**( green)

on the right-hand side of the On/Off switch

**Does not light up** in the following cases:

- The Application Unit is not connected to the power source
- The Application Unit Unit is switched on and operating normally (S0)

**Lights up green** when one of the following cases occurs:

- The Application Unit is switched off but connected to the power supply (power cable connected)
- The Application Unit is switched on but is in the power up delay

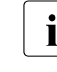

**I** After the Application Unit has been connected to the power source, it<br>**I** takes approximately 60 seconds until the Application Unit has entered takes approximately 60 seconds until the Application Unit has entered standby mode.

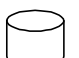

#### **HDD activity indicator (green)**

**Lights up green** when an internal hard disk drive or a solid state drive is being accessed.

### **Global error indicator (yellow)**

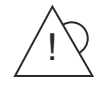

**Lights up yellow** when a prefailure event was detected which requires Customer Support to become active (by way of precaution).

**Flashes yellow** when an error was detected which requires Customer Support to become active.

**Does not light up** when no critical event has occurred.

If the event is still acute after a power failure, the indicator is activated after the restart.

The indicator also lights up in standby mode.

You can obtain detailed information on the error cases displayed from the System Event Log (SEL), on the ServerView Local Service Display, in the ServerView Operations Manager or on the web interface of the iRMC.

### <span id="page-13-0"></span>**2.1.1.3 Indicators on the operable drives/components**

### **Optical drive activity indicator**

Lights up green when the storage medium is accessed.

#### **ServerView Local Service Display**

A tray mechanism enables you to pull the ServerView Local Service Display out of the computer housing to read information. Press the front of the module to release the lock.

You can also swing the ServerView Local Service Display out of its normal position at an angle of 120°. This makes it easier to read the information when the server is located high up in the rack.

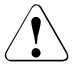

#### **CAUTION!**

If a fault occurs, please contact Customer Support.

### <span id="page-14-0"></span>**2.1.1.4 Hard disks**

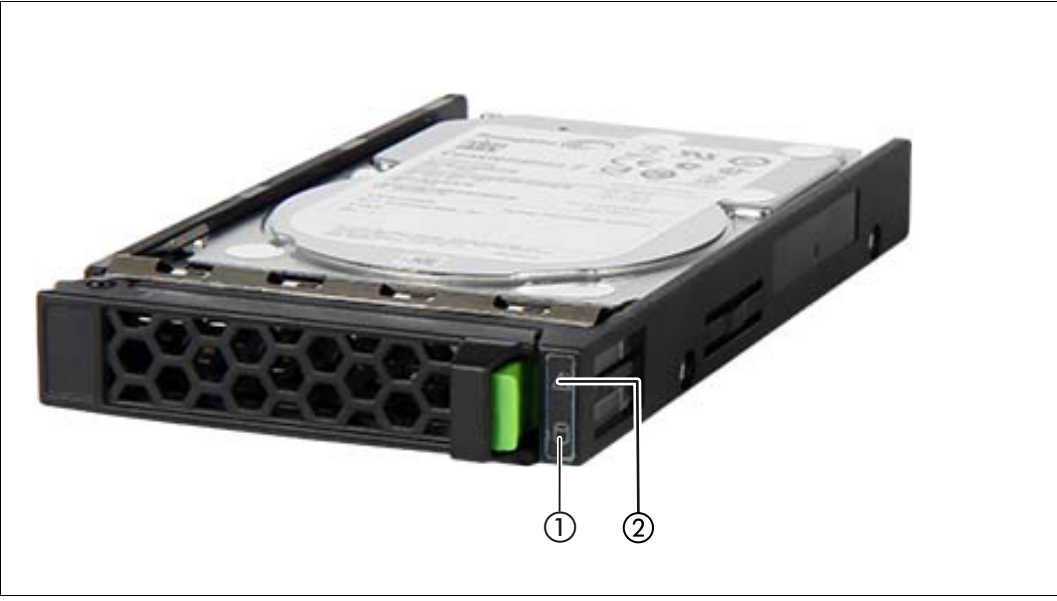

Figure 3: Indicators on a hot-plug HDD module

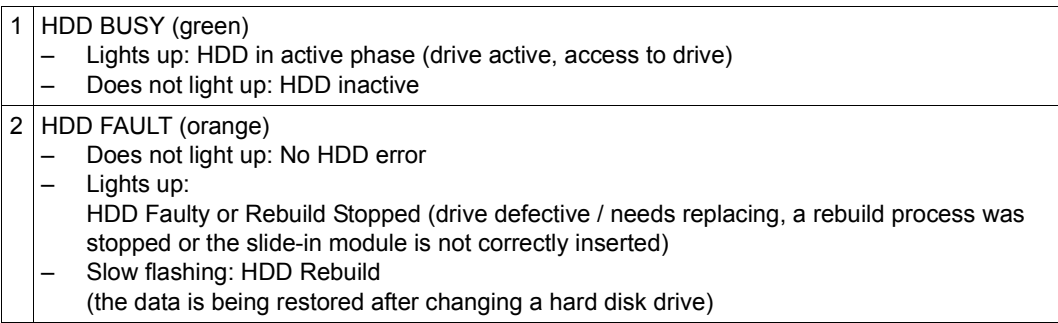

If a hard disk drive continuously indicates an error, the drive should be replaced by Customer Support as soon as possible. In this case call Customer Support.

### **SSD indicator**

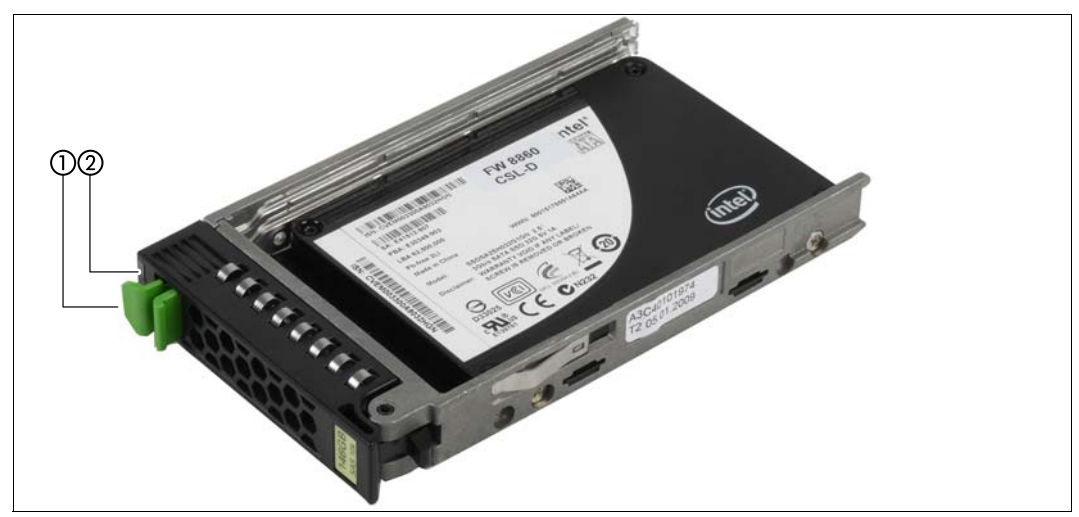

Figure 4: Indicators on the SSD drives

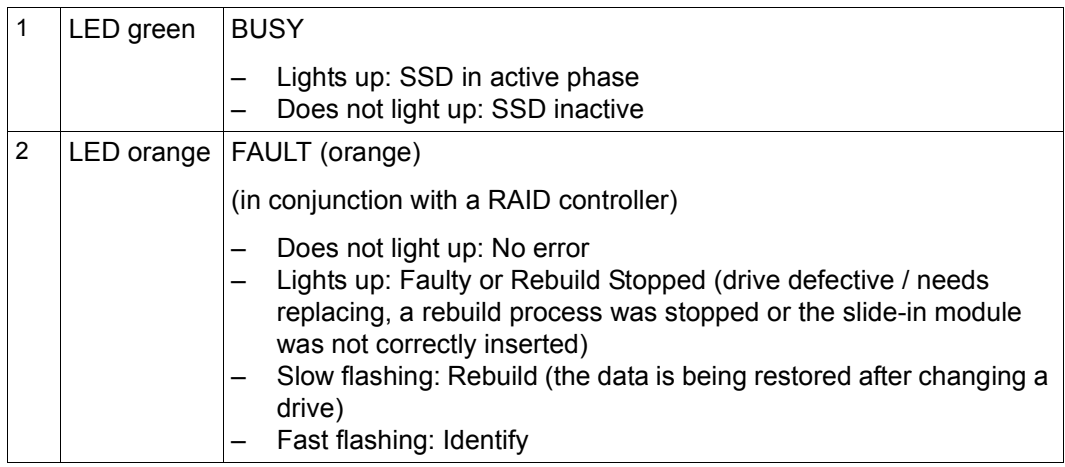

### <span id="page-16-0"></span>**2.1.2 Rear of the Application Unit**

### **Global error indicator and CSS indicator**

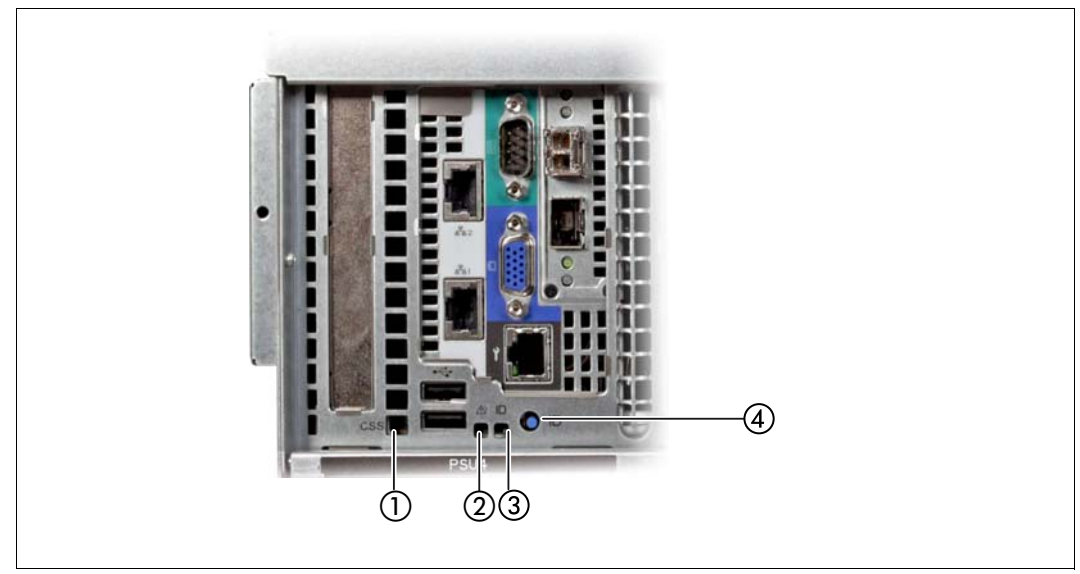

Figure 5: Global error indicator and CSS indicator, ID button and ID indicator

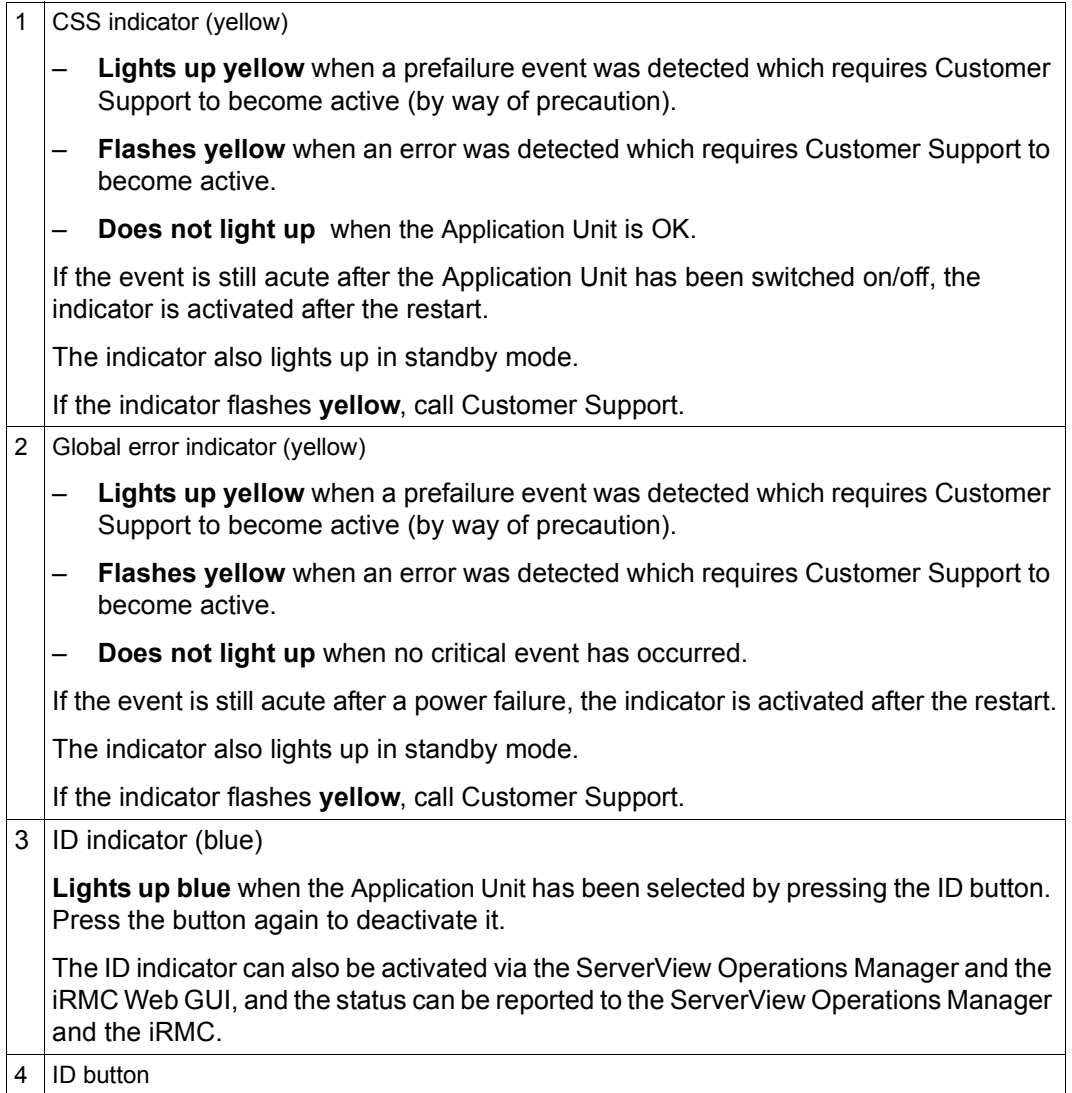

### **LAN ports**

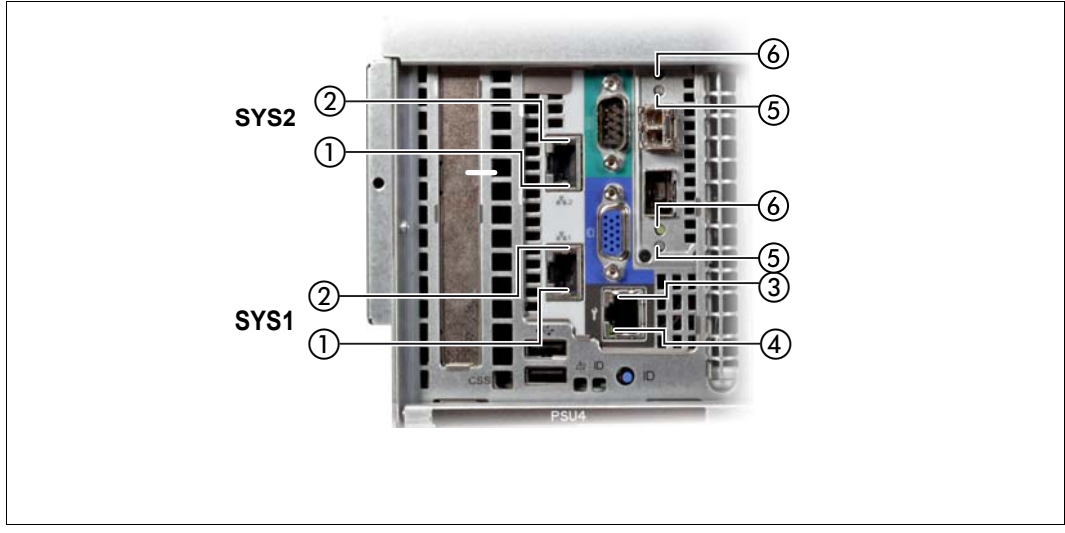

Figure 6: LAN ports on the Application Unit

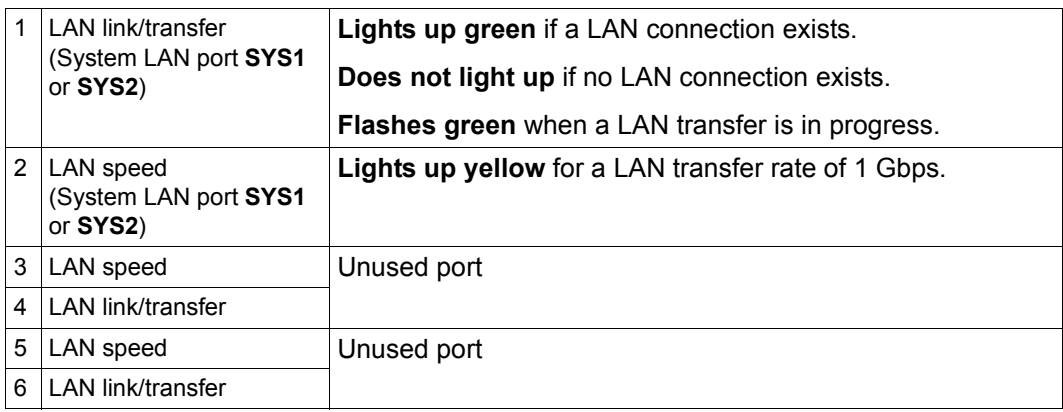

The MAC addresses entered on the green ID card refer to LAN #1 (SYS1) and #2 (SYS2). The MAC addresses of LAN ports #3 (not used) and #4 (not used) are then the next two MAC addresses in ascending order. The green ID card is located on the front of the Application Unit, see item 1 in [figure 1 on page 10.](#page-9-1)

### **Indicators on the power supply units**

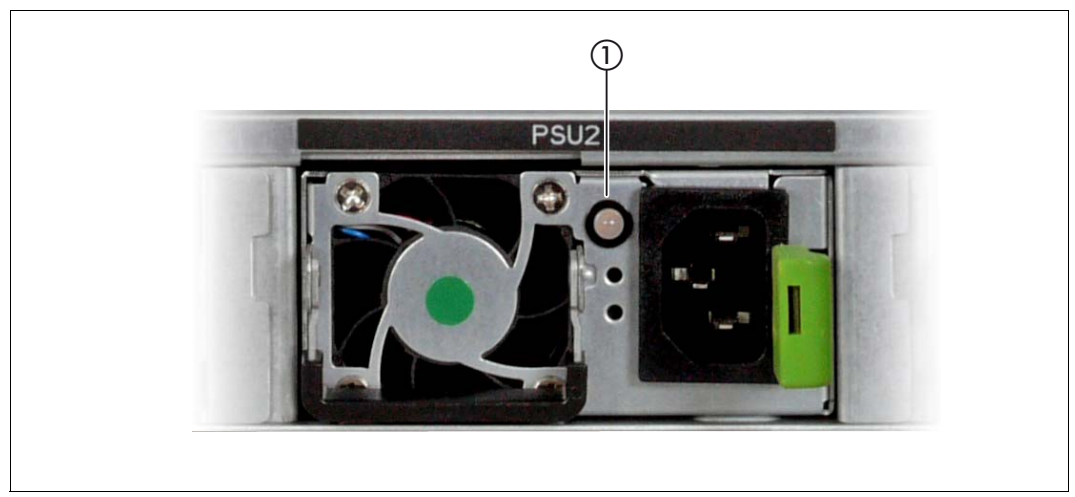

Figure 7: Indicators on the power supply units

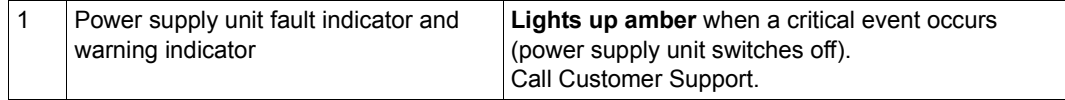

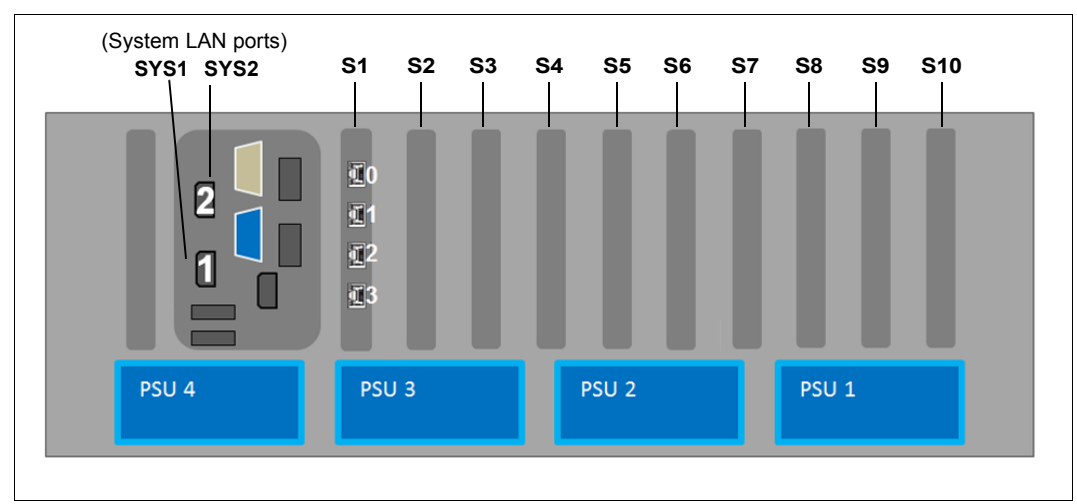

**Assignment of the PCIe slots System LAN port** 

Figure 8: Principle of PCIe slot assignment at the rear of the device

The figure shows the PCIe slots of the AU:

- S1 is equipped with a 4-port LAN controller.
- Slots S2 through S10 are not equipped in the figure.

### <span id="page-21-0"></span>**2.2 Application Unit AU87 and DBU87**

The Application Unit model AU87 (SE AU87) is based on the FUJITSU Server PRIMEQUEST series with a scalability up to 8 sockets of Intel E7 family processors. The SE AU87 combines the economic and flexibility benefits of x86 standards with missioncritical uptime features.

Isolated partitions enable high availability, where any hardware failure does not have any impact on other partitions. Partitioning enables also flexibility in using the hardware resources, as the partitions can be configured as needed for the workload of applications.

With the SE AU87 are two high end usage scenarios possible:

- A general usage by customers comparable to the AU47, with customer defined and controlled OS and applications.
- An appliance usage by using the SE AU87 as hardware for the database unit DBU87.

The SE DBU87 offers an integrated, secure, mainframe-class appliance consisting of hardware and hypervisor software which can be used by the customer like an IaaS (Infrastructure as a Service): The customer is responsible for the operating system and database in the VMs on the DBU87, while FUJITSU delivers and configures everything, takes care of the licenses and maintains the hardware and hypervisor software during the whole lifecycle. Advantages for customers arise from the optimized cost efficiency, simplified operation and most current database versions on x86.

The original documentation of the PRIMEQUEST series applies for the AU87. Note that some features of the PRIMEQUEST series may be released with restrictions for use on the SE server. You will find details of this in the Release Notice.

The manuals for the PRIMEQUEST series are available on the Manual Server (*<http://manuals.ts.fujitsu.com>*):

- Ê Go to *x86 Servers*→ *PRIMEQUEST Servers*.
- Ê Select *PRIMEQUEST 2000 Series* for a general description or hardware installation of the AU.
- Ê Or select *Software for PRIMEQUEST 2000*, for example for the administration of the AU.

 $\cdot$  The manuals are only available in English.

## <span id="page-22-0"></span>**2.3 Application Unit AU25**

AU25s are set up on the same system unit as the PRIMERGY servers RX2530 M<x> and use the same system board. Differences in the basic units exist to permit integration of the Application Units into the SE server and to enhance the SE server's redundancy features. In the event of questions, e.g. regarding application compatibility, the information for the PRIMERGY servers RX2530 M<x> also applies for the Application Units of the SE server.

Security functions in the BIOS setup and on the system board protect the data against manipulation. Information on the security functions is provided in the manual "BIOS Setup Utility for FUJITSU Server PRIMERGY RX2530 M<x>" on the Manual Server (*<http://manuals.ts.fujitsu.com>*):

Ê Go to *x86 Servers*→ *PRIMERGY Servers*, select *PRIMERGY RX Servers* and then *RX 2530 Series*.

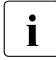

Future releases of the SE server will support the Application Unit AU25 on the basis<br> $\mathbf{I}$  of the PPIMERCY server BY2530 M2. The Belease Netices will netifiv you of of the PRIMERGY server RX2530 M2. The Release Notices will notify you of exactly when this will be the case. When an innovation of the PRIMERGY server takes place in future, the newer variants will be released as the hardware basis for AU25.

### **Features**

AU25s contain two or two Intel XEON processors, have a storage capacity of up to 1.5 TB and offer four PCI express slots.

Detailed information on the various hardware components and interfaces of the Application Units is provided in the data sheet "FUJITSU Server BS2000 SE Series". See the product site for the relevant server at *<http://www.fujitsu.com/uk>*:

 $\triangleright$  Go to *Products* → *Servers* → *BS2000* → FUJITSU Server *BS2000* and select SE700, SE500 or SE300.

### <span id="page-23-0"></span>**2.4 Switching an Application Unit on/off**

The Application Units are switched on and off individually or together with the other components of the SE server.

Information on switching on and starting the SE server and on switching it off and shutting it down is provided in the [Basic Operating Manual](#page-74-4)" [\[1\]](#page-74-5), section "Switching the server on and off".

### *Other On/Off options*

● iRMC

The iRMC offers various options for switching the server on and off, e.g. via the Power OnOff page of the iRMC Web GUI.

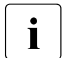

i In the case of the AU87 or DBU87, a Management Board is available instead of  $\mathbf{I}$  the iPMC. The server can only be switched on/off at partition level the iRMC. The server can only be switched on/off at partition level.

- Timed power-on/off You can configure a timed power-on/off on an AU25 and AU47 with the help of the iRMC.
- After power failure An Application Unit which is switched on reboots automatically following a power failure (depending on the settings in the BIOS setup or in the iRMC).
- Power Button Override The Application Unit can be switched off by pressing and holding down the On/Off button (for approximately 4 - 5 seconds).

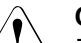

### **CAUTION!**

There is a risk that data may be lost!

● Wake up On LAN (WOL) An Application Unit is switched on by a command via the LAN (Magic Packet  $TM$ ).

### <span id="page-24-0"></span>**2.5 Operating system and other software**

Application Units are supplied with the software ordered and are configured by Customer Support.. If you require further software, please contact the Fujitsu Technology Solutions Sales department.

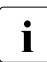

The customized ISO image of FUJITSU must be used for vSphere Servers. This can be downloaded via https://support.ts.fuitsu.com can be downloaded via<https://support.ts.fujitsu.com>.

You will find information on how to install software and how to configure the Application Unit in the "Operation and Administration" manual [[5](#page-74-2)] and in the SE Manager's online help.

### <span id="page-24-1"></span>**2.6 System operation**

Server management is implemented using the ServerView Operations Manager supplied and the PDA (Prefailure Detection and Analysis) technology from Fujitsu Technology Solutions. PDA reports the threat of a system error or overload at an early stage, allowing preventive measures to be taken.

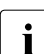

 $\cdot$  You can download the ServerView software from the FUJITSU support site<br> $\cdot$  (download via https://support.ts.fujitsu.com) (download via [https://support.ts.fujitsu.com\)](https://support.ts.fujitsu.com).

You will find information on how Application Units are integrated into remote service in the "Operation and Administration" manual [[5](#page-74-2)] and in the SE Manager's online help.

# <span id="page-26-0"></span>**3 Net Unit**

### <span id="page-26-1"></span>**3.1 Port extension**

A redundantly designed Net Unit can be enhanced with a port extension.

In this case two redundant switches supplement the existing ports of the Net Unit to provide up to 96 redundant LAN ports.

The switches ICX6450-24 and -48 of the "base" Net Unit are connected to those of the port extension with an FC cable.

In the case of multi-rack systems, the switches can be integrated into different racks.

 $\cdot$  On the SE300 the port extension is possible if the Net Unit is redundant in design.

### <span id="page-26-2"></span>**3.2 10 Gb Net Unit extension**

The"normal" Net Unit supports transmission speeds of up to 1 Gbps. The optional 10 Gb Net Unit extension enables high-speed internal and external network connections on the SE server with transmission speeds of up to 10 Gbps.

The 10 Gb Net Unit extension consists of a switch of the Brocade ICX 7750-48F model, and in a redundant design of two switches of this model. The 10 Gb Net Unit extension is possible for all SE server models (redundancy of the "normal" Net Unit is not required).

The ICX 7750-48F is connected to the "normal" Net Unit via 10 Gb Twinax cables.

When the 10Gb Net Unit extension consists of two switches, the two ICX 7750-48F switches are stacked via two QSFP (Quad Small Form-factor Pluggable) Twinax cables.

The SE Manager displays each ICX 7750-48F switch as a separate hardware unit.

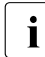

**i** When errors, malfunctions, etc. occur, please notify Customer Support.

### <span id="page-27-0"></span>**3.2.1 Front**

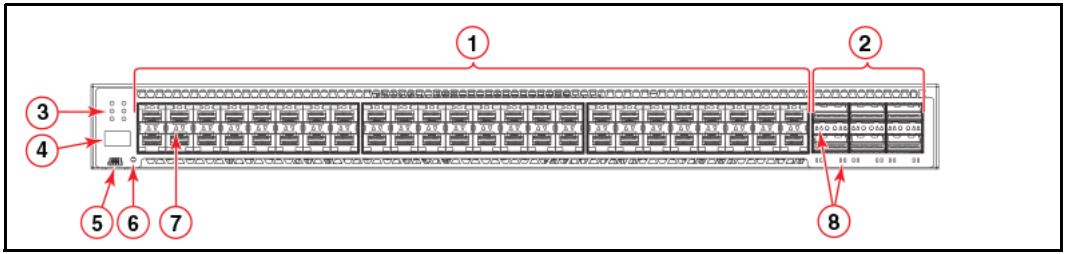

Figure 9: Net Unit (ICX 7750-48F) - front

*Explanation:* 

- 1 SFP+ ports 1/1 1/48
- 2 QSFP+ ports XL2/1 XL2/6
- 3 System LEDs
- 4 Stack unit ID display
- 5 Console port
- 6 Reset button
- 7 SFP+ port LEDs
- 8 QSFP+ port LEDs

### <span id="page-28-0"></span>**3.2.2 Rear panel**

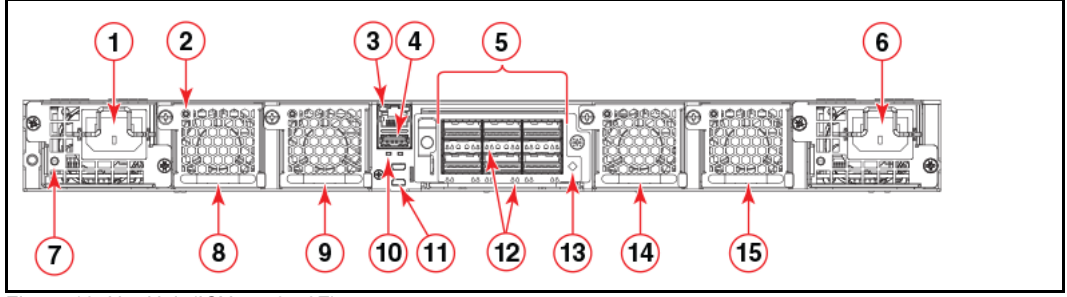

Figure 10: Net Unit (ICX 7750-48F) - rear

#### *Explanation:*

- 1 Power supply unit 2
- 2 Fan tray LED
- 3 Management port
- 4 USB port
- 5 6-port 10/40 GbE QSFP+ expansion module
- 6 Power supply unit 1
- 7 Power supply unit 2 LED
- 8 Fan tray 4
- 9 Fan tray 3
- 10 UP and DN port LEDs
- 11 Control path UP and DN ports
- 12 QSFP+ module LEDs
- 13 Expansion module power LED
- 14 Fan tray 2
- 15 Fan tray 1

### <span id="page-29-0"></span>**3.2.3 Numbering slots and Ethernet ports**

Many CLI commands require users to enter port numbers as part of the command syntax, and many show command outputs display port numbers. The port numbers are entered and displayed in stack-unit/slot number/port number format.

The Brocade ICX 7750 contains the following slots and Ethernet ports:

Slot 1 and Slot 2 are located on the front of the Brocade ICX 7750-48F device. Slot 1 contains 1/10 GbE SFP+ ports 1/1 through 1/48, with odd port numbers on the top row and port 1/1 on the left. Slot 2 contains 10/40 GbE QSFP+ ports XL2/1, XL2/3, and XL2/5 on the top row (left to

right), and ports XL2/2, XL2/4, and XL2/6 on the bottom row (left to right).

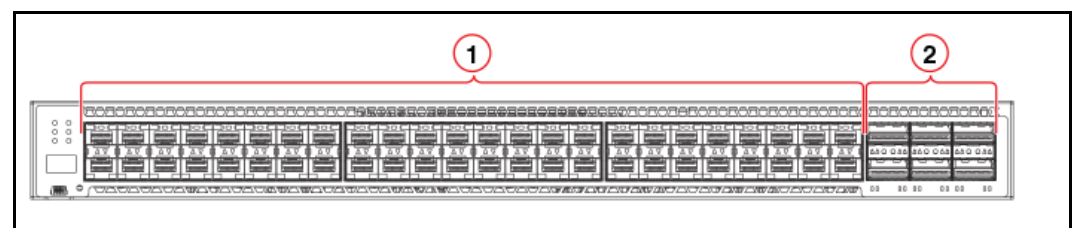

Figure 11: Net Unit (ICX 7750-48F) - Numbering of the slots (front)

*Explanation:* 

- 1 Slot 1
- 2 Slot 2
- Slot 3 is located on the rear of the Brocade ICX 7750 switches and contains ports XL3/1, XL3/3, and XL3/5 on the top row (left to right) and ports XL3/2, XL3/4, and XL3/6 on the bottom row (left to right). These ports are 10/40 GbE QSFP+ ports.

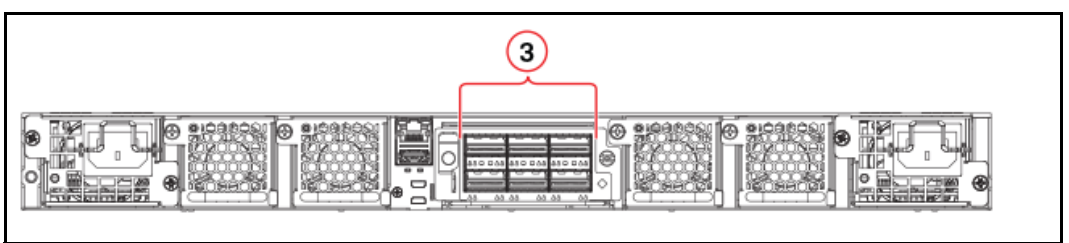

Figure 12: Net Unit (ICX 7750-48F) - Numbering of the slots (rear)

*Explanation:* 

3 Slot 3 (not employed; may not be used by the customer)

### <span id="page-30-0"></span>**3.2.4 Operating the switch**

### <span id="page-30-1"></span>**3.2.4.1 LED activity interpretation**

System activity and status can be determined through the activity of the LEDs on the switch.

There are three possible LED states: off (no light), a steady light, and a flashing light. Flashing lights may be slow, fast, or flickering.

The LED colors are either green or amber.

Sometimes, the LEDs flash either of the colors during boot, POST, or other diagnostic tests. This is normal; it does not indicate a problem unless the LEDs do not indicate a healthy state after all boot processes and diagnostic tests are complete.

### <span id="page-30-2"></span>**3.2.4.2 Front panel LEDs**

The Brocade ICX 7750-26Q has the following LEDs on the front panel:

- Two power supply units (PSU) with bicolor status LEDs (green and amber) labeled PSU1 and PSU2
- One DIAG LED with bicolor status (green and amber) provides information about the diagnostic status
- One MS LED with bicolor status (green and amber) provides information about master/slave mode
- One HA LED with bicolor status (green and amber) provides information about highavailability mode
- One RDNT LED with bicolor status (green and amber) provides information about redundant mode
- Four bicolor status LEDs (green and amber) for each of the 26 QSFP+ ports that indicate the status of the ports in 40 GbE mode and 4x10 GbE breakout mode.

The [figure 13](#page-31-1) shows the LEDs on the Brocade ICX 7750-48F front panel.

The up-arrow port status LEDs for the 10 GbE ports correspond to the upper, oddnumbered ports. The down-arrow port status LEDs correspond to the lower, evennumbered ports.

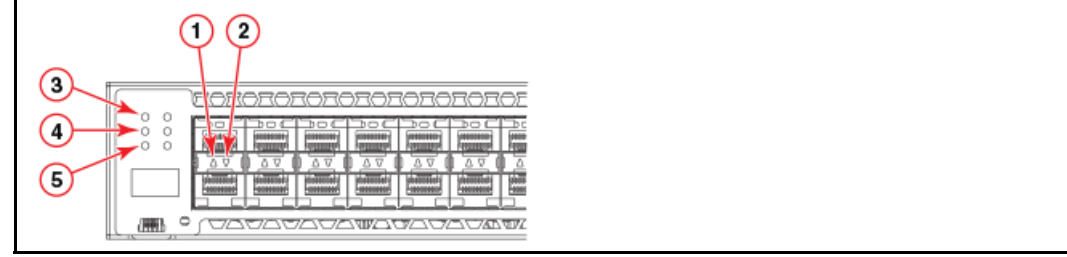

<span id="page-31-1"></span>Figure 13: Net Unit (ICX 7750-48F) LEDs (front panel)

#### *Explanation:*

- 1 Upper 1/10 GbE port LEDs
- 2 Lower 1/10 GbE port LEDs
- 3 PSU1 and PSU2 status LEDs (PSU1 corresponds to the right power supply slot on the rear panel and PSU2 corresponds to the left power supply slot, as viewed from the rear)
- 4 MS and DIAG status LEDs
- 5 HA and RDNT status LEDs

### <span id="page-31-0"></span>**3.2.4.3 Brocade ICX 7750 rear panel LEDs**

The Brocade ICX 7750 has the following LEDs on the rear panel:

- Two Management port status LEDs
- Two stack control path port LEDs
- **Expansion module LEDs:** 
	- One Power LED bicolor status LED (green and amber)
	- Four bicolor status LEDs (green and amber) for each of the six QSFP+ ports that indicate the status of the ports in 40 GbE mode and 4x10 GbE breakout mode.
- Power supply LEDs: One status LED on each installed PSU (Power Supply Unit)
- Fan tray LEDs: One status LED on each installed fan tray

The [figure 14](#page-32-1) shows the LEDs on the rear panel of the Brocade ICX 7750.

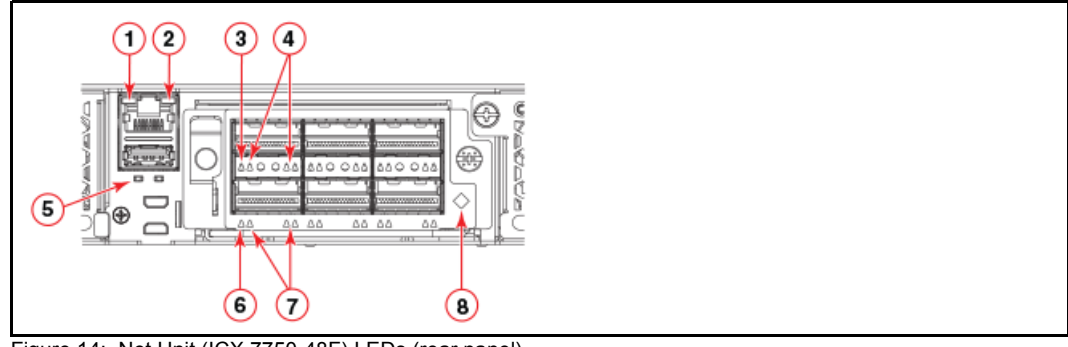

<span id="page-32-1"></span>Figure 14: Net Unit (ICX 7750-48F) LEDs (rear panel)

### *Explanation:*

- 1 Management port 10/100 Mbps link/activity LEDs
- 2 Management port 1000 Mbps link/activity LEDs
- 3 Upper slot 40 GbE mode link/activity LED or 10 GbE mode lane 1 link/activity LEDs
- 4 Lower slot 10 GbE mode lanes 2, 3, and 4 link/activity LEDs
- 5 UP port (left) and DN port (right) link status LEDs
- 6 Lower slot 40 GbE mode link/activity LED or 10 GbE mode lane 1 link/activity LEDs
- 7 Lower slot 10 GbE mode lanes 2, 3, and 4 link/activity LEDs
- 8 Expansion module power LED

### <span id="page-32-0"></span>**3.2.4.4 LED patterns**

The following tables describe the Brocade ICX 7750 switch LED patterns.

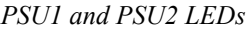

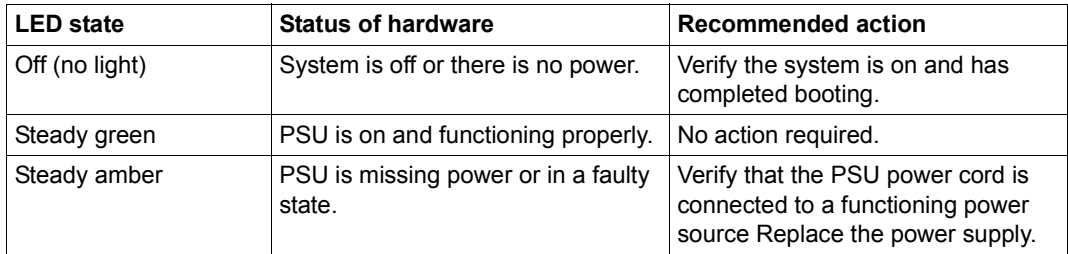

#### *DIAG LED*

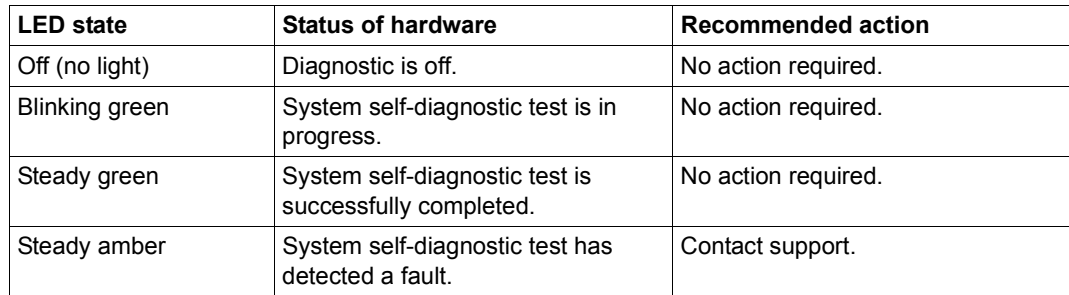

#### *MS LED*

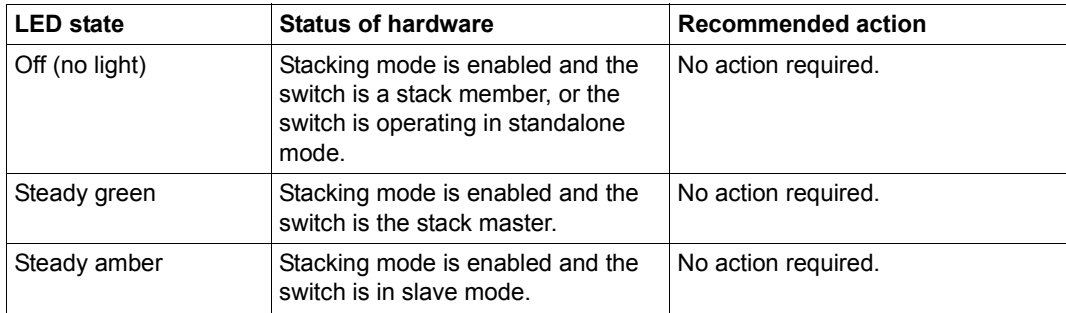

### *HA LED*

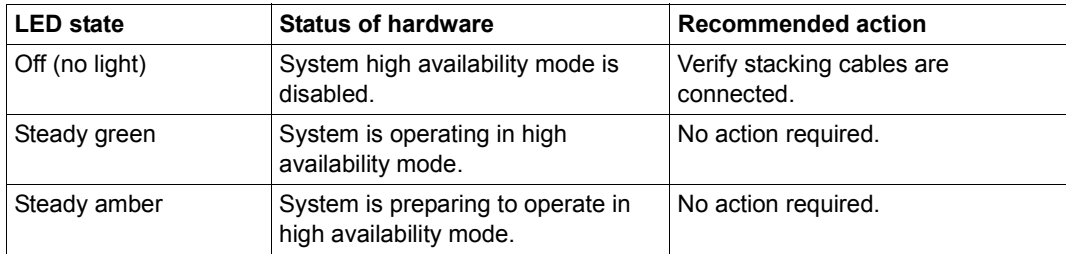

#### *RDNT LED*

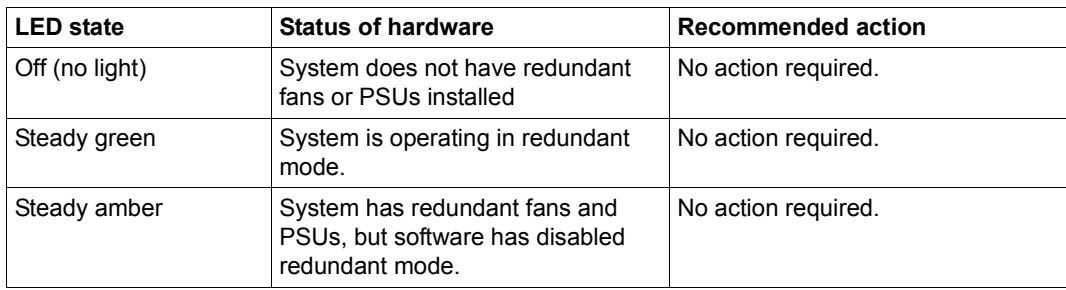

#### *Management port left (10/100 Mbps) status LED*

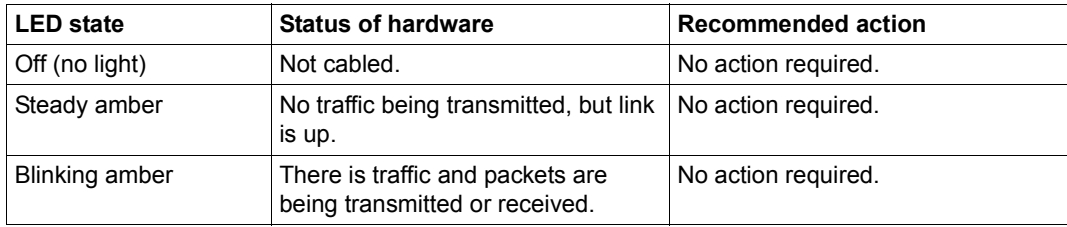

### *Management port right (1000 Mbps) status LED*

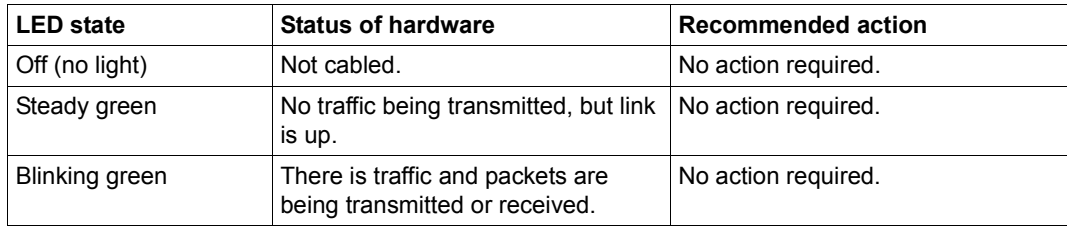

### *1/10 GbE SFP+ port LEDs*

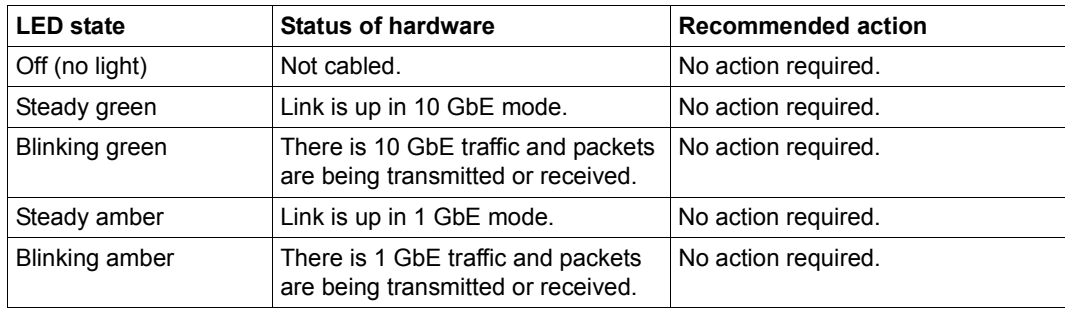

| <b>LED</b> state | <b>Status of hardware</b>                                                 | <b>Recommended action</b> |
|------------------|---------------------------------------------------------------------------|---------------------------|
| Off (no light)   | Not cabled.                                                               | No action required.       |
| Steady green     | Link is up in 40 GbE mode.                                                | No action required.       |
| Blinking green   | There is 40 GbE traffic and packets<br>are being transmitted or received. | No action required.       |

*40 GbE mode QSFP+ port LEDs (left-side LED)* 

#### *4x10 GbE mode QSFP+ port LEDs*

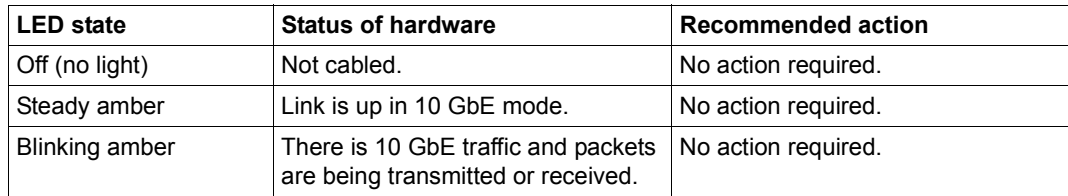

#### *10/100/1000 Mbps UP and DN Ethernet port LEDs*

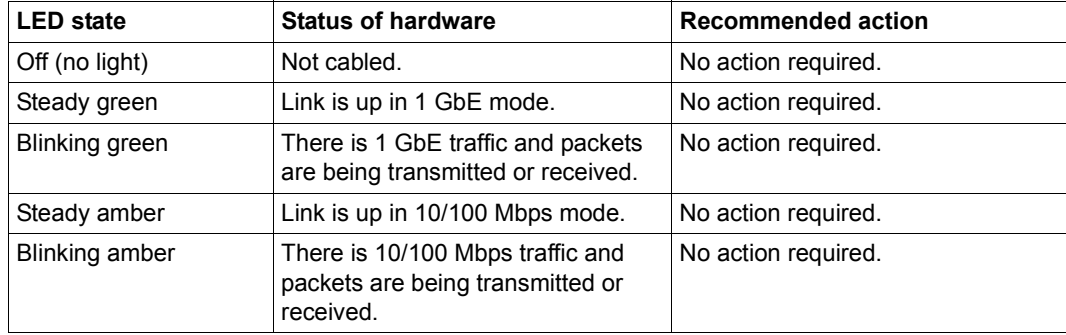
#### *Power supply unit LED*

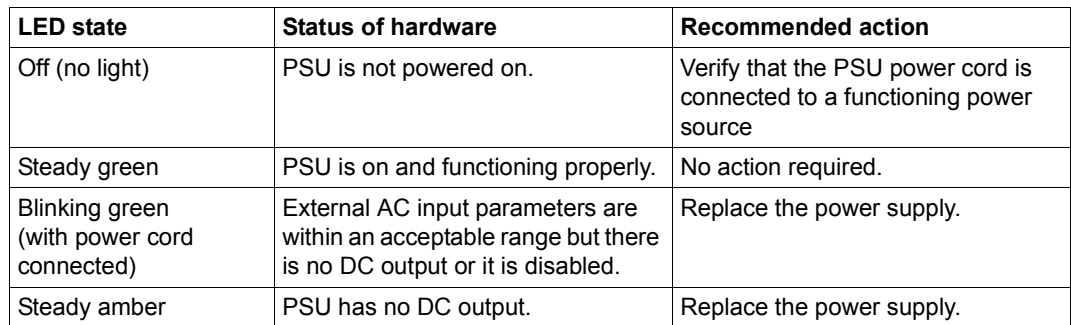

#### *Expansion module power LED*

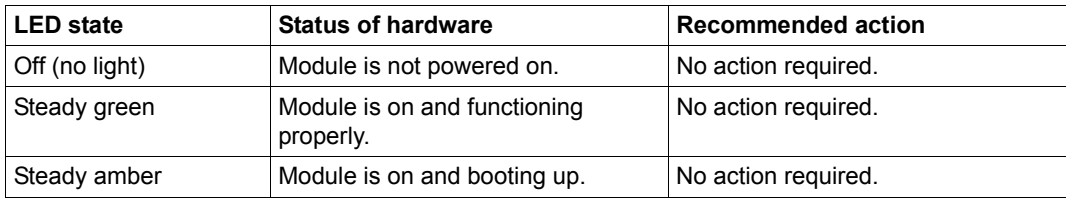

#### *Fan tray LED*

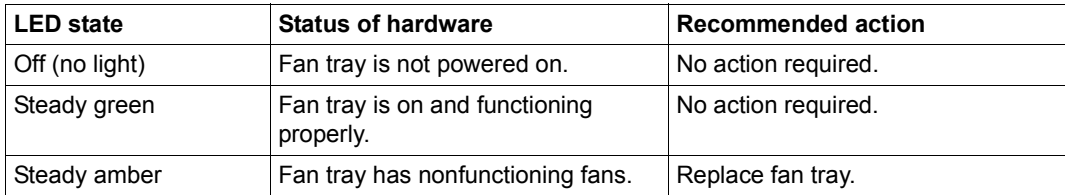

# **3.2.5 Cabling in the Net Unit**

The figures below show examples of the switch cabling in the Net Unit:

- Net Unit with one ICX6450-24/-48 extended by one ICX7750-48F
- Net Unit with two ICX6450-24/-48s extended by one ICX7750-48F
- Net Unit with two ICX6450-24/-48s extended by two ICX7750-48Fs

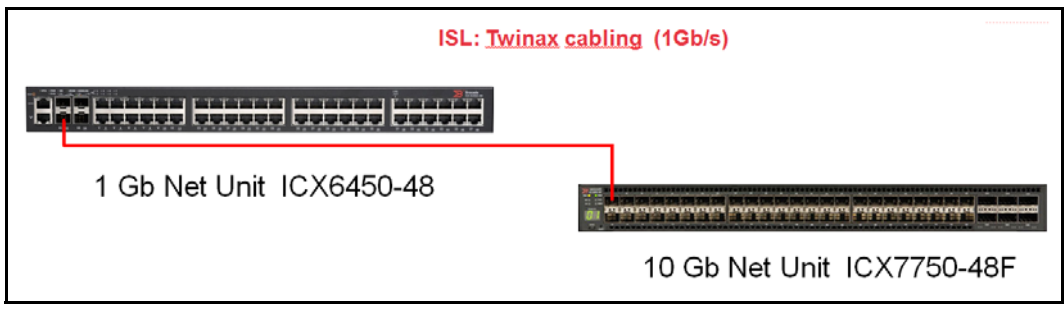

Figure 15: Net Unit with one ICX6450-24/-48 extended by one ICX7750-48F

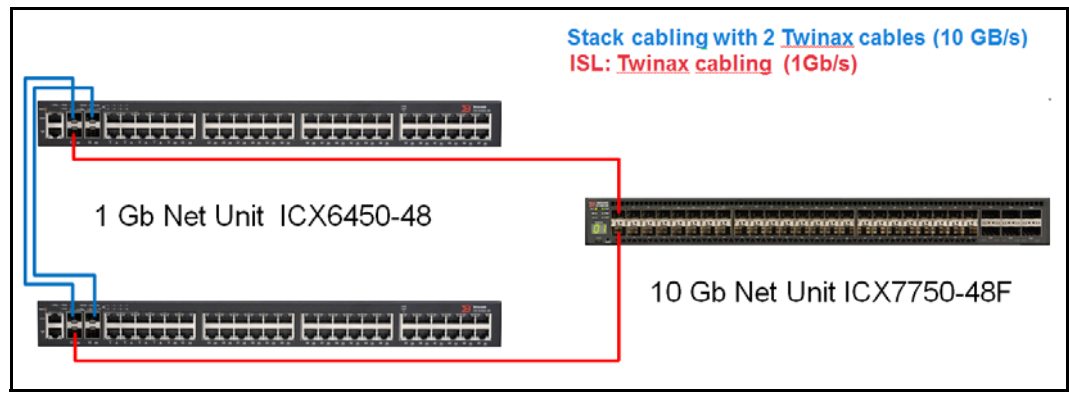

Figure 16: Net Unit with two ICX6450-24/-48s extended by one ICX7750-48F

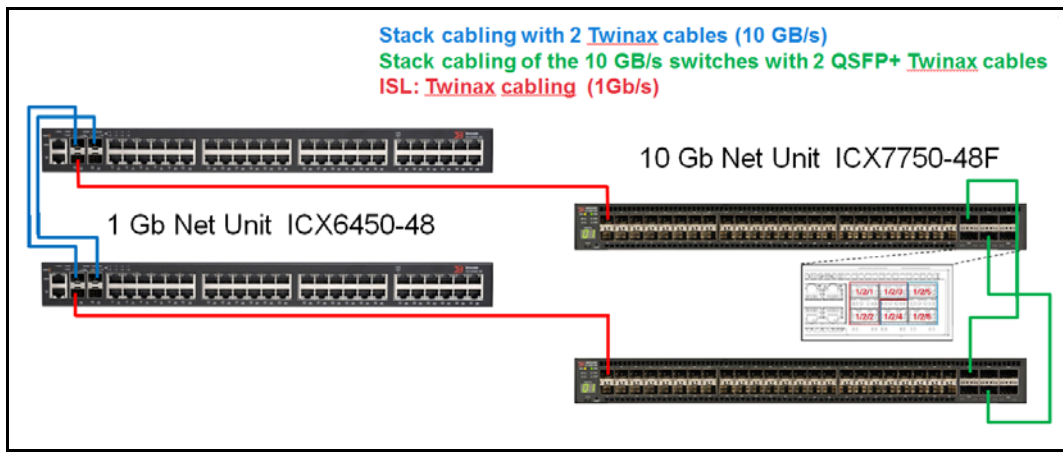

Figure 17: Net Unit with two ICX6450-24/-48s extended by two ICX7750-48Fs

# **4 Periphery**

The following peripherals can be operated on the SE server:

● ETERNUS DX disk storage system

See *[http://www.fujitsu.com/uk:](http://www.fujitsu.com/uk)*

- Ê [Go to](http://www.fujitsu.com/uk/support) *Support* → *Computing Products* → *Storage* → *ETERNUS* and select ETERNUS DX.
- **ETERNUS CS tape storage virtualization system**

See *[http://www.fujitsu.com/uk:](http://www.fujitsu.com/uk)*

- Ê [Go to](http://www.fujitsu.com/uk/support) *Support* → *Computing Products* → *Storage* → *ETERNUS* and select ETERNUS CS.
- Scalar tape library

See *[http://www.fujitsu.com/uk:](http://www.fujitsu.com/uk)*

- Ê [Go to](http://www.fujitsu.com/uk/support) *Products* → *Storage* → *Tape Systems* and select Scalar Series.
- ETERNUS JX40 disk storage system

See [section "ETERNUS JX40 disk storage system" on page 42](#page-41-0).

● ETERNUS LT40 S2 tape library

See [section "ETERNUS LT40 S2 tape library" on page 48](#page-47-0).

# <span id="page-41-0"></span>**4.1 ETERNUS JX40 disk storage system**

ETERNUS JX40 disk storage systems with an SAS port can be integrated into the SE server when required:

- Up to two systems can be connected to an SU300.
- On an AU up to two systems can be connected to one controller.

In the rack, an ETERNUS JX40 disk storage subsystem occupies two height units.

Per disk storage system up to 24 drives each with a gross capacity of 1200 GB can be employed. This means that an ETERNUS JX40 disk storage system enables up to 28.8 TB of disk storage space to be provided. When mirroring is used, the net capacity of the disks is lower.

For details, please refer to the description of FUJITSU at *http://www.fujitsu.com/uk*:

Ê Select *Products* → *Storage* → *Disk Storage Systems* → *Storage Subsystems* → *ETERNUS JX40*.

The disk storage system is switched on/off automatically when the SU x86 or AU is switched on/off.

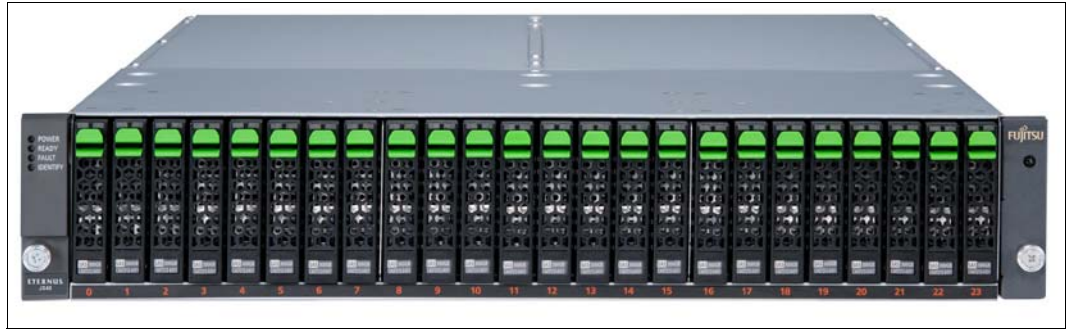

Figure 18: ETERNUS JX40 disk storage system

The numbering of the various hard disk drives is shown by the numbers (0..23) below them.

# **4.1.1 Indicator elements (front)**

The status LEDs of the disk storage system and the status indicators of the disk drives are visible at the front of the ETERNUS JX40 disk storage system.

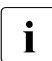

Further controls which are reserved for Customer Support are provided behind the<br>
(removable) cover (removable) cover.

#### **Operating Status LEDs**

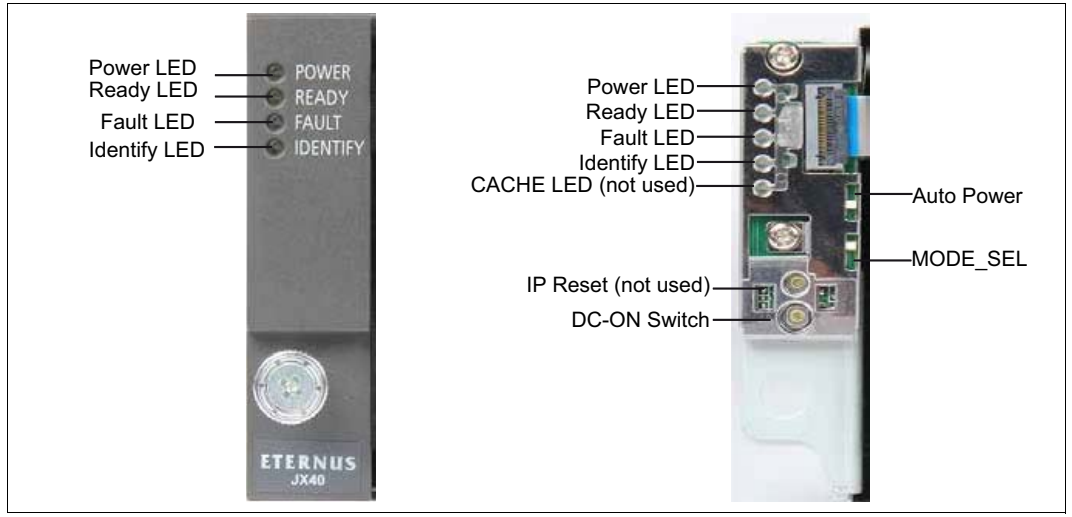

Figure 19: Operating Status LEDs

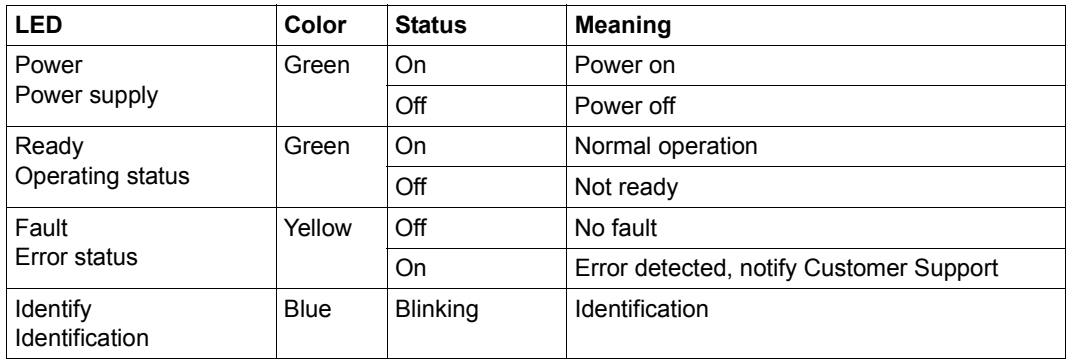

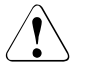

# **CAUTION!**

The subsystem does not switch off automatically in the case of overheating in order to allow the the connected server to be shut down properly. Overheating is reported in the BS2000 console window and also results in a Remote Service call.

### **Status LEDs of the hard disk drives**

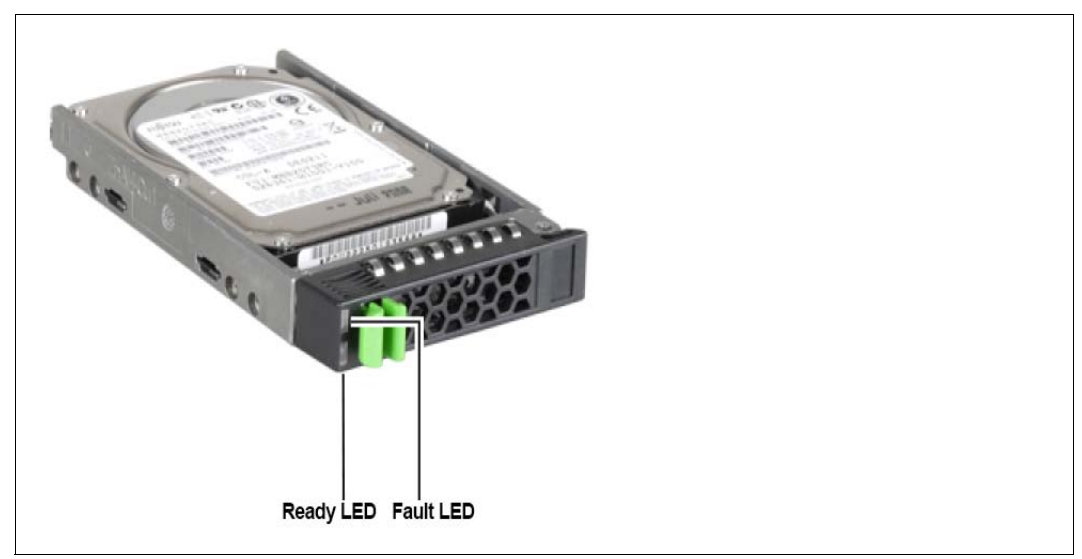

Figure 20: Status LEDs of the hard disk drives

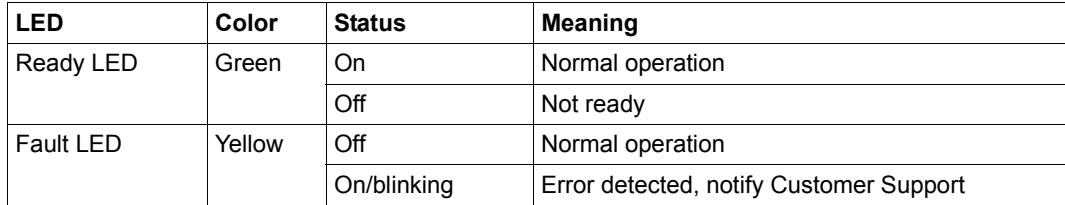

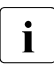

Each of the 24 possible hard disk drives has a "Ready" LED and a "Fault/Identification" LED.

# **4.1.2 Operating and indicator elements (rear)**

You can see the status LEDs of the SAS I/O module and the status LEDs of the power supply units on the rear side of the ETERNUS JX40 subsystem.

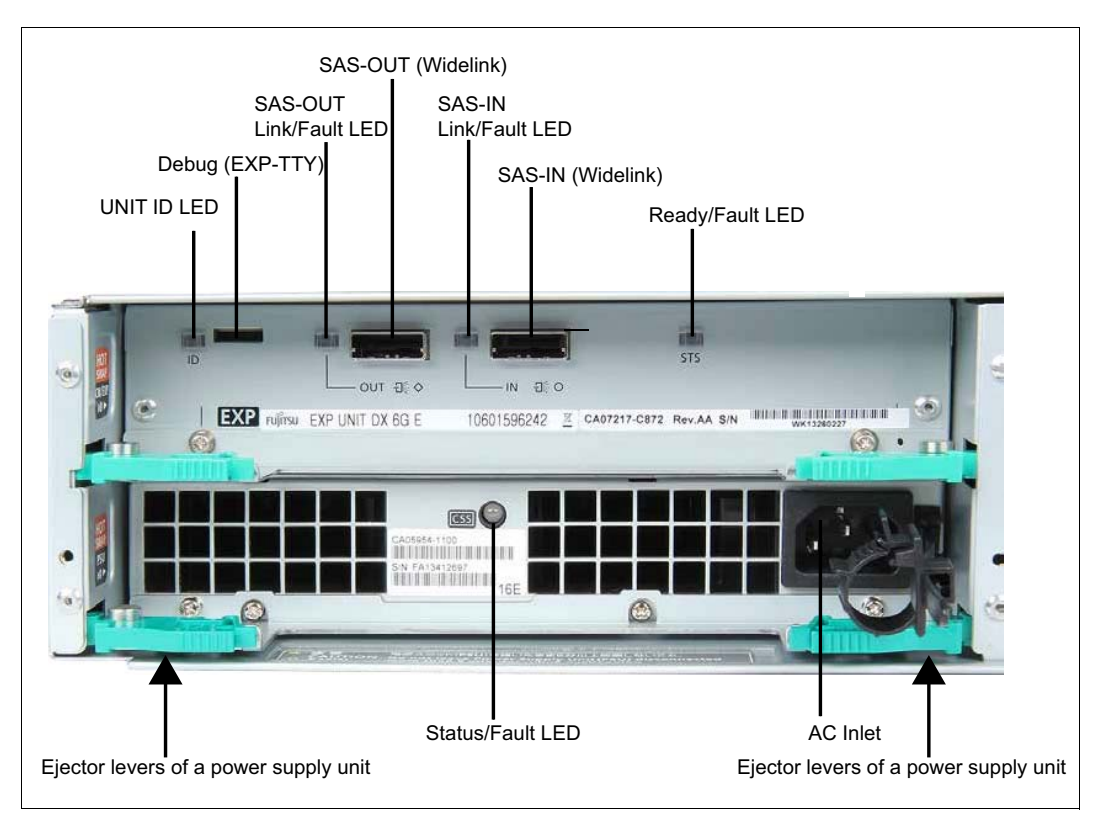

# **Status LEDs of the SAS expander unit**

<span id="page-44-0"></span>Figure 21: Status LEDs on the rear of the device

The status LEDs of the SAS I/O module are located in the upper part of the device.

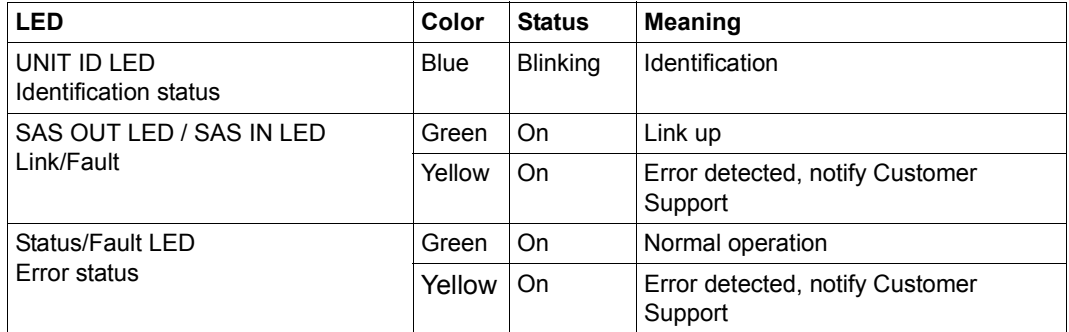

### **Status LEDs of the power supply units**

The status LEDs of the power supply units are located in the lower part of the devices (see [figure 21 on page 45\)](#page-44-0).

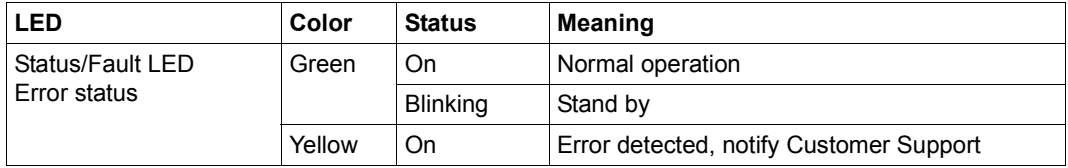

# **4.1.3 Problem Solutions and Tips**

When operation is disrupted, please notify Customer Support. On no account should you attempt to make repairs yourself! The following sections describe irregularities which can be observed on the disk storage subsystem in case of faults.

### **Power supply status LED (front)**

If the power supply status LED is green the device is switched on and the power supply and at least one power supply unit are OK. When the power supply status LED remains dark, the power supply units may be defective:

Check the power supply units' LEDs.

### **Identification status LED**

When the identification status LED is on, this means this LED was switched on to identify the system. There is no fault.

#### **Fault status LED**

When the fault status LED lights up during ongoing operation, this means that a fault has been detected.

**EXECUTE:** Please notify Customer Support.

#### **Status LED of the hard disk drive does not light up**

**EXECUTE:** Please notify Customer Support.

#### **The drives were indicated as dead when the system started up**

**EXECUTE:** Please notify Customer Support.

# <span id="page-47-0"></span>**4.2 ETERNUS LT40 S2 tape library**

The ETERNUS LT40 S2 tape library is a compact, high-performance and low-cost device for mounting in a rack for the purpose of simple and automatic data backup.

It is available for the SE server in two variants:

- ETERNUS LT40 S2 with FC or SAS connection and one or two half-height LTO-5 drives
- ETERNUS LT40 S2 with FC connection and one or two half-height LTO-6 drives

ETERNUS LT40 S2 tape libraries can be be integrated into the SE server when required:

- Up to two systems can be connected to an SU300.
- On an AU up to two systems can be connected to one controller.

In this chapter the ETERNUS LT40 S2 tape library is referred to as "the tape library" for short.

In both variants ETERNUS LT40 may contain one or two disk drives and one or two removable magazines. The left-hand magazine has an import/export port (I/E port - this is referred to as the mailslot below). Each magazine can contain up to twelve magnetic tape cartridges. If the mailslot is activated, the number of usable slots for storing MTCs is reduced by three.

During BS2000 operation the mailslot is always activated, i.e. depending on the license 9 or 21 cartridge slots are available for BS2000 operation.

An integrated robot loads and unloads the drives. A barcode reader is integrated into the robot units, which enables the tapes to be addressed by means of the names on the labels of the cartridges.

٦

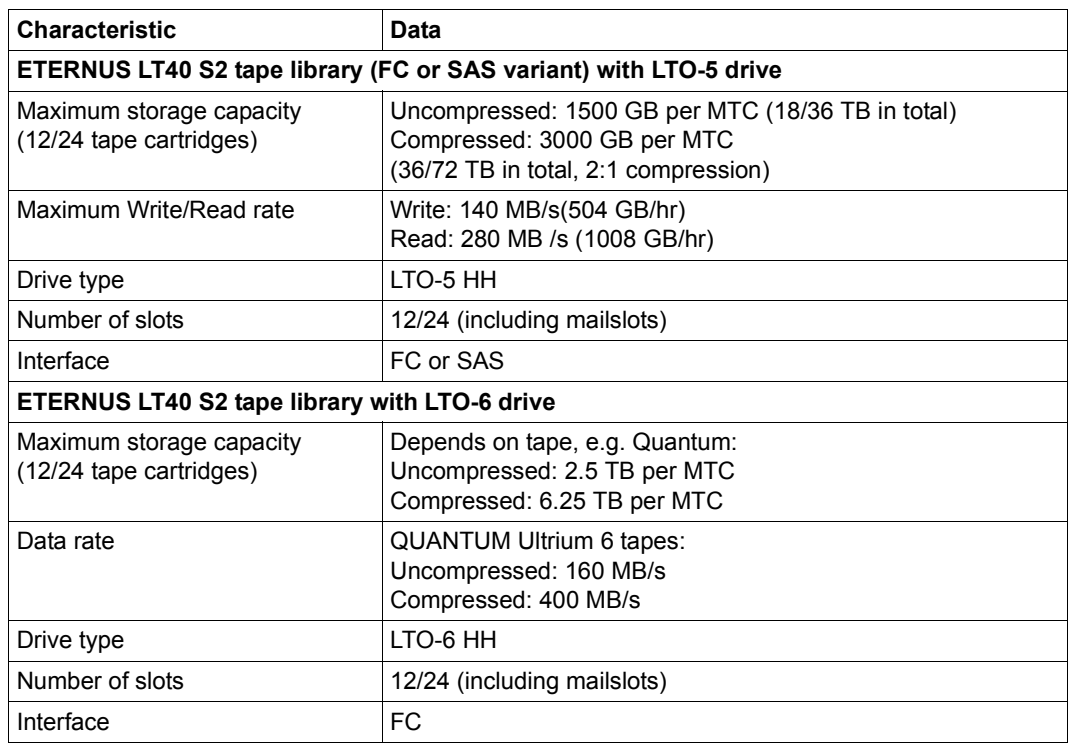

# **Maximum storage capacity and data transfer rate**

Table 1: Maximum storage capacity

# **Environmental data**

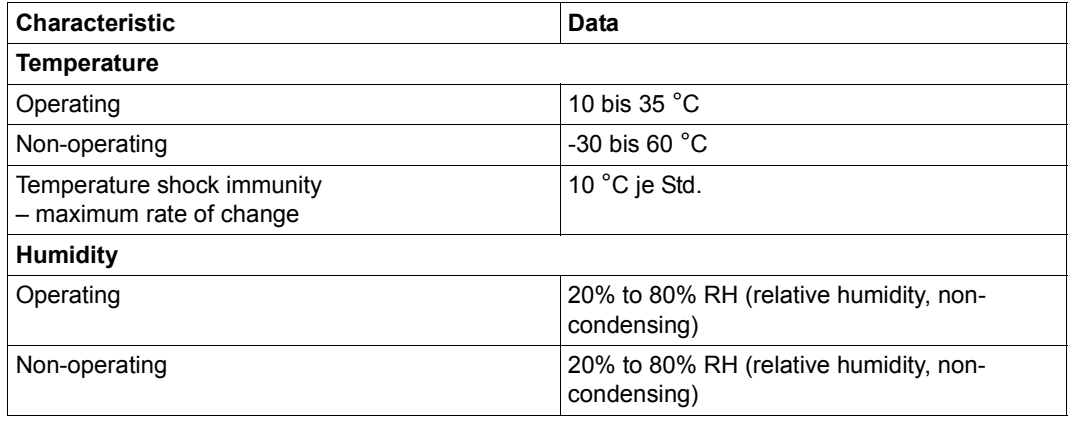

Table 2: Environmental data

# **4.2.1 Front panel**

The power button, operator control panel (OCP), magazines and LEDs are located on the front of the tape library.

The operator panel consists of an LCD screen, 4 push button switches and a power on/off button.

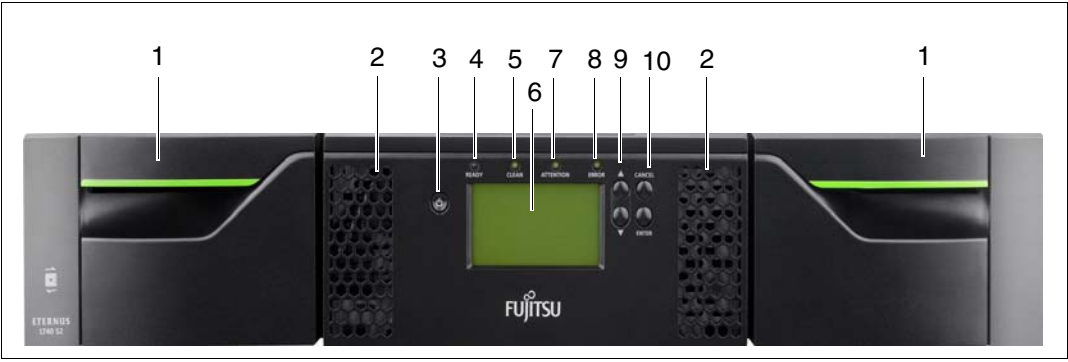

Figure 22: ETERNUS LT40 S2 front panel

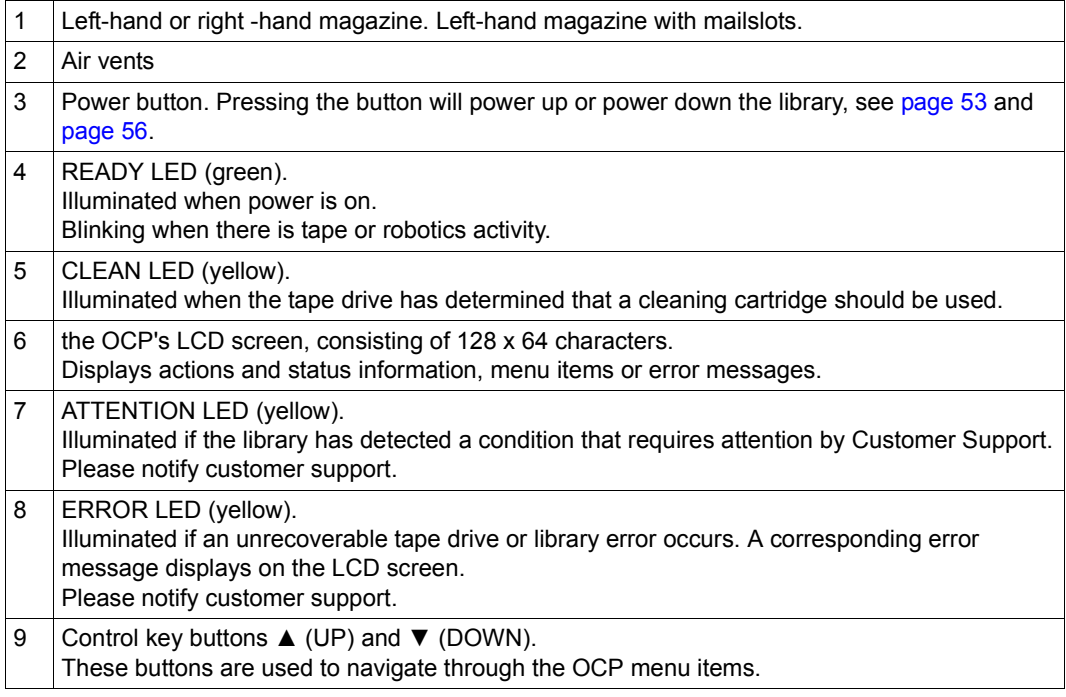

10 Control key buttons CANCEL and ENTER. The cancel button is used to cancel a user action and return to the last OCP menu item. The enter button is used to go to a sub menu or execute an action.

# **4.2.2 Rear panel**

The rear panel of the tape library provides access to the SAS or Fibre Channel (FC) connector, tape drives, the power connector, LAN, and to the serial and USB port.

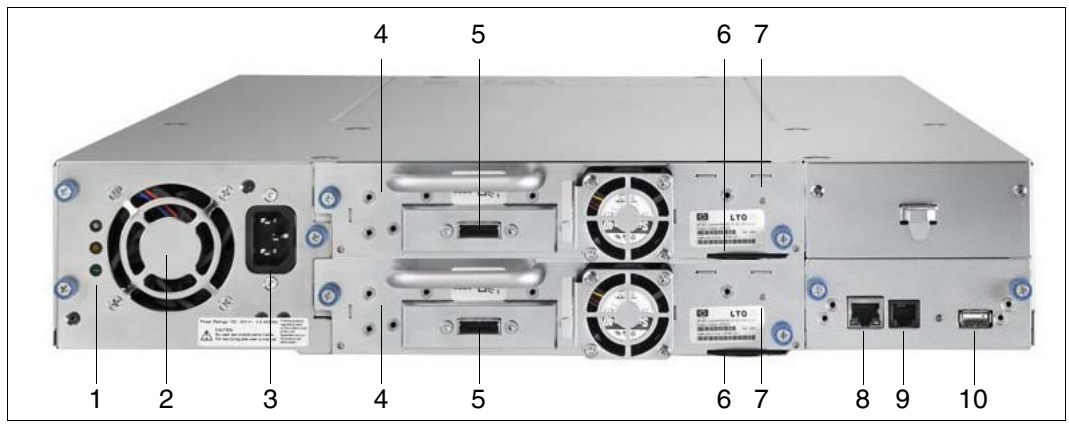

Figure 23: ETERNUS LT40 S2 rear panel (SAS variant with two drives)

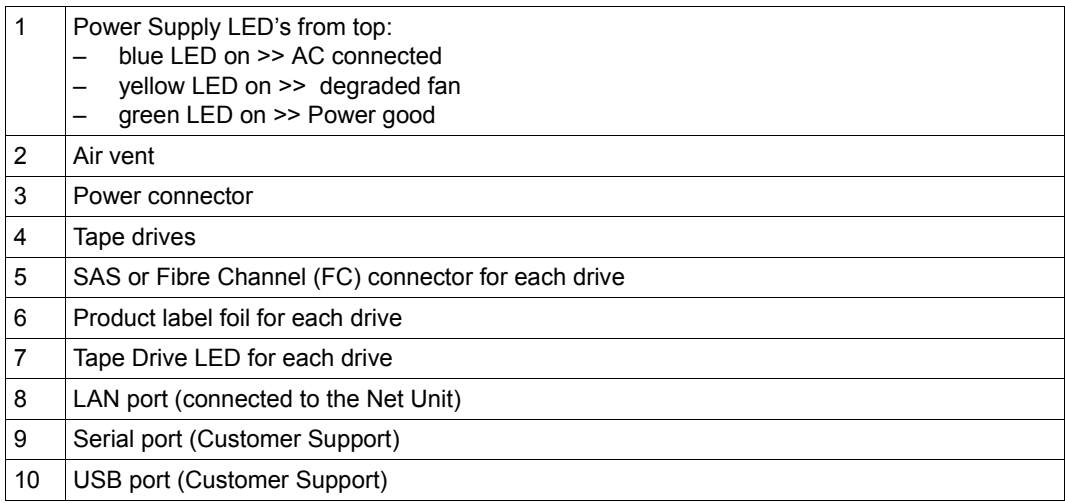

# **4.2.3 Operating the tape library**

This section contains information on operating the tape library.

#### **4.2.3.1 Operating panel on the device**

The tape library is by default operated via the Operator Control Panel (OCP). The LCD display of the OCP shows the tape library's operating status and actions (e.g. "Loading", "Rewinding" or "Moving tape").

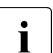

The tape library is protected by preinstalled IDs and passwords. Customer Support<br> $\overline{\mathbf{i}}$  because these IDs and passwords. You are recommended to change these knows these IDs and passwords. You are recommended to change these passwords at startup. If you change the passwords, please ensure that the changed passwords are available when support is required.

#### **Basic rules**

OCP operation must obey some basic rules:

- Any operational conflict between commands received over the BS2000 system and those entered via the OCP will be avoided with a reservation mechanism on a 'firstcome, first-served' basis. The OCP commands are stored only until a logout or automatic timeout takes place, or until Manual Mode is returned to automatically (see [page 64](#page-63-0)).
- Library firmware will not allow a user to select an impossible action, e.g.:
	- Moving a cartridge from any source to a full slot
	- Moving a cartridge from an empty slot
	- Loading a cartridge from any source to a full drive
	- Unloading a cartridge from an empty drive
- Any error detected by the library or drive controller and not recoverable through predetermined firmware algorithms will be considered as fatal. An error code will be displayed on the LCD screen and the error LED will become illuminated. The error code will remain displayed until a push button is pressed on the operator control panel. This then causes the LCD screen to return to the Home Screen of the menu system.

### <span id="page-52-0"></span>**Power-up display**

When the tape library powers up after pressing th power button, or resets, it goes through several internally controlled processes that allows it to get initialized and running. These processes are called Power-On-Self-Test (POST). While the POST is happening, the LCD screen shall have appropriate information displayed to keep the user informed. When the tape library finishes coming alive, it will display the current device status for a defined time or until a key is pressed.

After this initial status screen the home screen will be shown until a key is pressed. This home screen shows the overall health of the tape library, indicating the status of the robotic and the connected drives.

### **Note about the LEDs**

All LEDs are updated during Power Up and Reset sequences. Upon power up or software Reset, the loader will illuminate all LEDs as soon as POST allows. This will help the User to verify if all LEDs are functional. When initialization starts, all LEDs will be extinguished and the Ready/Activity LED will flash at a reasonable rate of approximately 1-second per cycle, 50% duty cycle. When the mechanical initialization is complete, the Ready/Activity LED will stop flashing and be constantly illuminated.

If a loader failure occurs, the Ready/Activity LED will be turned off and the Error LED will be illuminated. The LCD screen will also display an appropriate error code to help identify the failure.

### **Input modes**

There are several modes to enter values in the different menu items. These values are: selectable predefined values, toggle values (e.g. On/Off) and numerical values such as network addresses.

### *Selectable predefined values*

After the menu item has been reached, the various predefined values can be selected using the UP and DOWN keys (arrow up, arrow down). When the required value has been selected, it is entered by pressing the ENTER key.

#### *Toggle values*

Toggle values are used to switch between two different states like On and Off. After navigating to the menu item the display shows the actual state. Pressing the ENTER button will toggle to the possible new state. Pressing the ENTER button a second time will take over this new state.

#### *Numerical values*

Numerical values are needed for network addresses, PIN entries, and other configuration entries. After navigating to the menu item to be changed, the actual value will be displayed and the cursor stays on the first digit. The value may be incremented / decremented with the UP and DOWN button. After pressing the ENTER button the cursor is set to the next editable digit. It can be changed in the same way. After pressing the ENTER button at the last digit the complete entry will be stored. Pressing the CANCEL button will cancel the whole edit process and the old value is valid again.

### **OCP menu flowcharts**

You will find the menu tree overview in other languages in the language options of the "ETERNUS LT40 S2 Quick Start Guide" available for downloading from the following website: *http://www.fujitsu.com/uk*:

Ê [Go to](http://www.fujitsu.com/uk/support) *Support* → *Computing Products* → *Storage* → *ETERNUS,* select ETERNUS LT40 S2 and then the manuals heading.

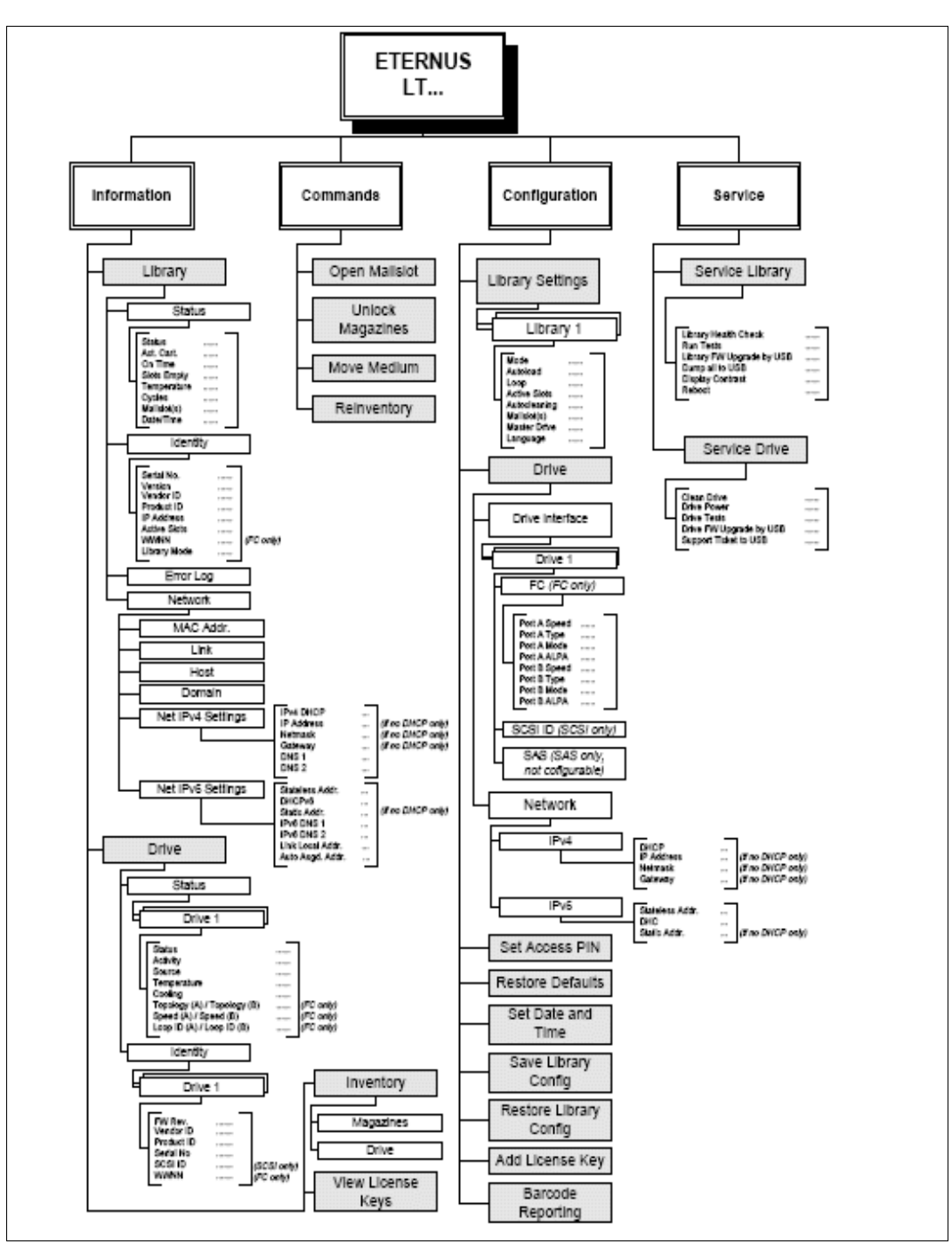

Figure 24: OCP menu flowcharts

#### **Actions via the OCP**

Some actions can be executed on the tape library using the OCP (and also via the RMU):

- Opening a mailslot (menu *Commands* > *Open Mailslot*)
- Unlocking a magazine (menu *Commands* > *Unlock Magazines*)
- Moving cartridges between the slots (menu *Commands* > *Move Media*)
- Initiating an inventory (menu *Commands* > *Reinventory*)

When the Move Media action is started, the tape library closes Random Mode and operates in Sequential Mode. Once the operation has been completed, it switches back to Random Mode. This behavior is logged on the BS2000 system, see [section "Modes of the tape](#page-63-0)  [library" on page 64.](#page-63-0)

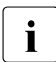

Detach the device while BS2000 is operating ( $\sqrt{D}$ ETACH-DEVICE) before you execute actions via the OCP.

#### <span id="page-55-0"></span>**Shutdown**

Pressing the Power On/Off button will initiate a controlled Power Down of the unit.

The following operations will take place before the library shuts down completely:

- The LCD display indicates with an appropriate message that the shutdown is in progress
- The library finishes all ongoing library and drive activities
- The robotics is moved to its home position
- The library switches off the power supply's secondary side

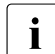

 $\begin{array}{c} \begin{array}{|c} \hline \textbf{I} \end{array} \end{array}$  To abort the shutdown process the user has to press the CANCEL buttor within the first 3 seconds.

### **4.2.3.2 Remote Management Unit (RMU)**

Alternatively to the OCP, you can operate the tape library conveniently via the administration LAN using a web-based user interface, the Remote Management Console (RMU). The RMU largely offers the same functionality as the OCP.

A prerequisite for access to the RMU is that a network connection exists and a LAN address is configured (see the "Operation and Administration" manual [[5](#page-74-0)]).

You call the RMU in the browser by entering the following URL in the address bar:

- http://<IP address>
- or http://<name> (if the name is configured in the DNS)

You can store a corresponding link in the SE Manager on the MU (see the "Operation and Administration" manual [\[5\]](#page-74-1)) and use it as an alternative for calling the RMU.

The first page you are shown is the device's login page, which enables you to log in under user accounts (they are named *Guest* and *Admin* or *User* and *Administrator*, depending on the library's firmware version). The *Service* account is reserved for Customer Support. Each of these accounts is protected by a password. You should change the passwords which are preset when supplied (see ["Changing the password of the access account" on page 58](#page-57-0)).

After you have logged in successfully, you are shown the first page under *Identity* > *Library*, which displays the overview containing the *Library Information*:

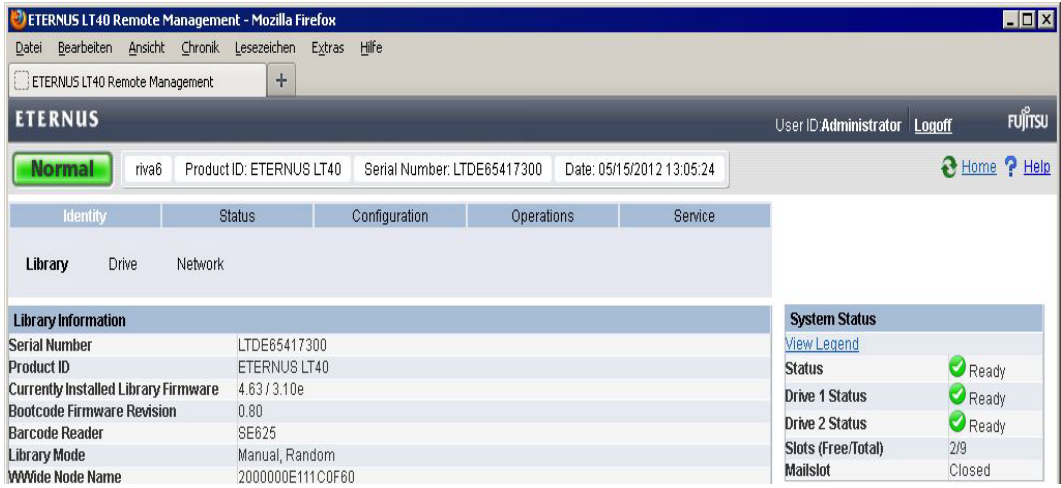

The RMU supports several languages, English being the default. The functionality of the RMU is described in detail in the manual

The functionality of the RMU is described in detail in the "ETERNUS LT40 S2 / LT60 S2" manual. You can download the manual at the address *https://support.ts.fujitsu.com* :

Ê Go to *Support* → *Computing Products* → *Storage* → *Manuals* and select *ETERNUS LT40 S2*  in the product group *ETERNUS LT*.

#### <span id="page-57-0"></span>*Changing the password of the access account*

You can change the password of the user account you used to log in on the RMU (e.g. by replacing the default password with a new password):

- Ê Select *Configuration* > *User*.
- $\blacktriangleright$  Enter the new password and repeat this entry.
- ► Click *Refresh* to confirm.

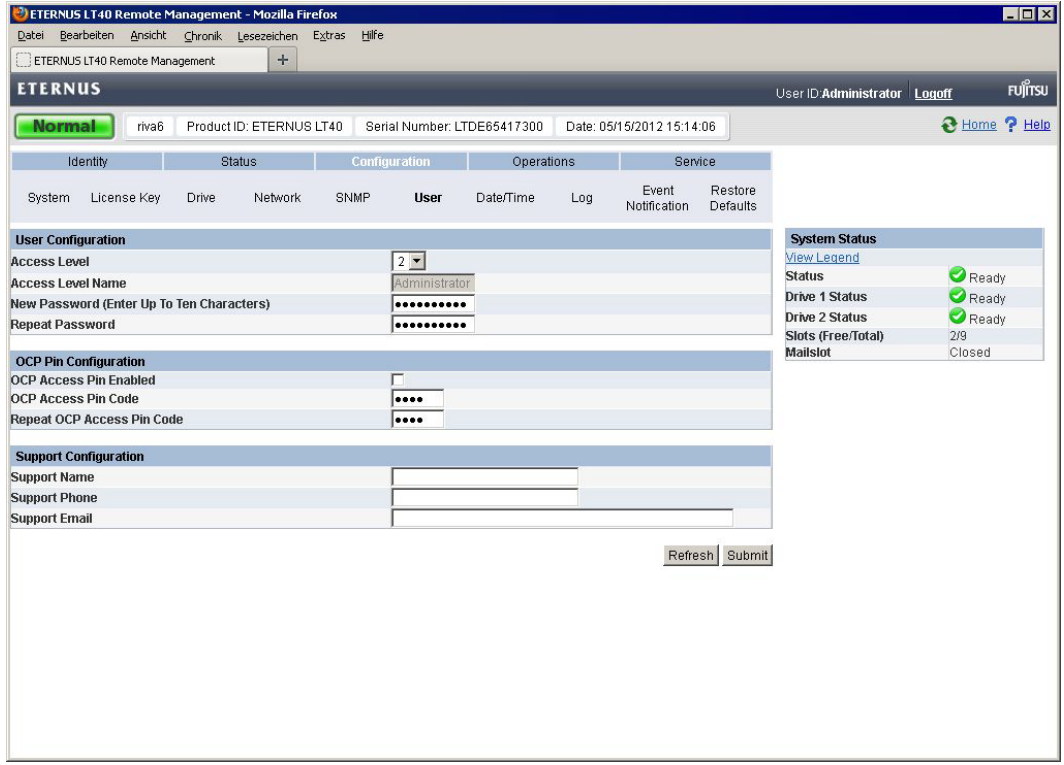

# **4.2.4 Magazines**

Cartridges are stored in the slots of the magazines. Up to 12 cartridges can be stored in each magazine. Magazines may be removed and inserted individually.

The tape library has two removable magazines with an installation height of two height units. Access to the magazines can be protected by a password. For safety reasons, the robotic motion is stopped when a magazine is removed.

The magazines can be released ("unlocked") using the Operator Control Panel (OCP) or the Remote Management Unit (RMU). If the process has failed or the library no longer has power, a manual emergency release is available. See [section "Removing stuck tapes from](#page-70-0)  [slots" on page 71.](#page-70-0)

### <span id="page-58-1"></span><span id="page-58-0"></span>**4.2.4.1 Removing and replacing a magazine using the OCP**

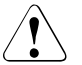

#### **CAUTION!**

The magazine must only be removed with the manual emergency release in an emergency. Failure to follow normal procedure can cause data loss and equipment damage.

The magazines should be released ("unlocked") using the Operator Control Panel (OCP) or the Remote Management Unit (RMU). Only if this process fails, or if the magazine needs to be removed when the power to the tape library is off, you can release the magazines with the manual emergency release.

You can access the left and right magazines using the Operator Control Panel (OCP). You require the system administrator password to do this.

- ► On the OCP select the "Unlock Left Magazine" or "Unlock Right Magazine" function in the menu *Commands* > *Unlock Magazines*.
- $\blacktriangleright$  Enter the administrative password if requested.
- ► The display will read "Left Magazine Unlocked", or "Right Magazine Unlocked".
- $\blacktriangleright$  Pull the released magazine out of the library.

The screen will now display "Insert Left Magazine", or "Insert Right Magazine". The library cannot perform any other operation until the magazine is replaced. After exchanging tapes in a magazine, slide the magazine completely into the library. The magazine will lock into place once it is correctly installed and the library will inventory the magazine.

#### <span id="page-59-1"></span><span id="page-59-0"></span>**4.2.4.2 Removing and replacing a magazine using the RMU**

- $\triangleright$  To log on, enter the correct password and press the ENTER key.
- Ê Select *Operations > Magazines*.

In the next menu you can select the left or right magazine.

Ê Click *Release*.

You can now remove the magazine from the library.

#### **4.2.4.3 Inserting tape cartridges Into a magazine**

Unlock the magazines and remove them from the tape library

- $\triangleright$  via OCP, see section "Removing and replacing a magazine using the OCP" on [page 59](#page-58-0).
- ► via RMU, see section "Removing and replacing a magazine using the RMU" on [page 60](#page-59-0).
- $\blacktriangleright$  Insert cartridges in the magazines.
- $\blacktriangleright$  Put the magazines back to the library.

#### **4.2.4.4 Mailslots**

Mailslots are used to import/export individual cartridges without interrupting library operation. The time-consuming inventory of all the cartridges is consequently not required when a magazine is inserted. Always use the mailslot to import/export cartridges.

Mailslots are always activated in BS2000 operation. Consequently 3 fewer slots are available for storing cartridges in BS2000 operation. BS2000 can use 9 slots in the left-hand magazine and 12 slots in the right-hand one.

As soon as the mailslots are enabled, the three associated slots are no longer visible from BS2000, i.e. the /SHOW-TAPE-STATUS <mn>, INFO=CARTRIDGE command does not show these slots. These three slots are consequently not available to accommodate cartridges.

The tables below show the numbering of the slots (including the mailslots) when the cartridges or their labels are viewed:

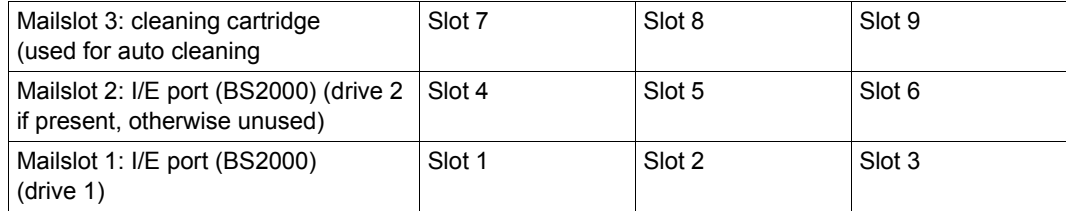

Table 3: ETERNUS LT40 S2: Slot numbers of the left magazine with mailslots

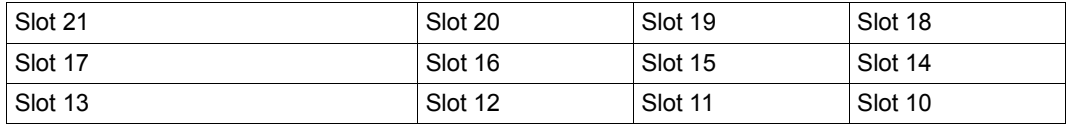

Table 4: ETERNUS LT40 S2: Slot numbers of the right magazine

The command to open a mailslot may be denied if the robotics is busy with some operation. In that case "Busy" is displayed. The command has to be repeated once the robotics operation is finished..

You move cartridges from a slot or a drive to a mailslot and vice versa via OCP using the menu *Commands* > *Move Media*.

# **4.2.5 LTO tape cartridges**

Only use the data and cleaning cartridges recommended here. By doing so you will extend the service life both of the cartridges and of the tape library. The use of other cartridges may result in the LTO drive malfunctioning.

#### <span id="page-61-1"></span><span id="page-61-0"></span>**Data cartridges**

LTO-5 drives support LTO-3 (read only), LTO-4 and LTO5 magnetic tape cartridges. LTO-6 drives support LTO-4 (read only), LTO-5 and LTO6 magnetic tape cartridges.

#### **Cleaning cartridges**

Only use the cleaning cartridges from Fujitsu Technology Solutions. The use of other cartridges may result in the LTO drive malfunctioning.

#### **Using and maintaining tape cartridges**

LTO-5 devices (FC variant) are addressed in the BS2000 system by means of: device type: LTO-U5, device type code: CF, volume type:TAPE-U5, TAPE-U5E (encrypted).

LTO-6 devices are addressed in the BS2000 system by means of: device type: LTO-U6, device type code: D1, volume type:TAPE-U6, TAPE-U6E (encrypted).

### **Labeling tape cartridges**

Attaching a barcode label to each tape cartridge enables the library and the data backupsoftware to identify the cartridge quickly, thereby speeding up inventory time. Make it a practice to use barcode labels on your tape cartridges. The data backup software may need to keep track of the following information via the associated barcode:

- Date of format or initialization
- Tape's media pool
- Data residing on the tape
- Age of the backup

Errors encountered while using the tape (to determine if the tape is faulty).

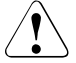

#### **CAUTION!**

The misuse and misunderstanding of barcode technology can result in backup and restore failures. To ensure that your barcodes meet manufacturers' quality standards, always purchase them from an approved supplier and never print barcode labels yourself.

Ultrium tape cartridges have a recessed area located on the front of the cartridge next to the write-protect switch. Use this area for attaching the adhesive-backed barcode label. Only apply labels as designated in the following figure:

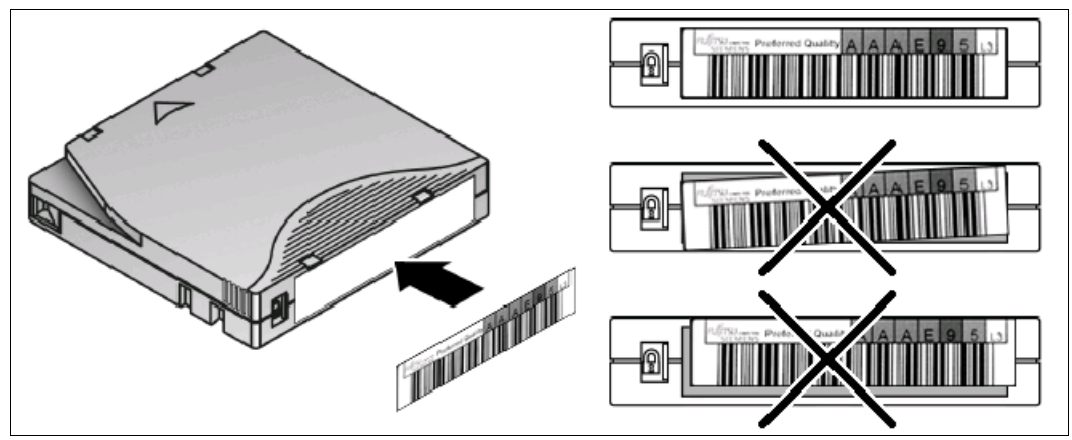

Figure 25: Ultrium tape cartridge and proper barcode label placement

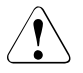

### **CAUTION!**

The barcode label should only be applied as shown in the figure above with the alphanumeric portion facing the hub side of the tape cartridge. Never apply multiple labels onto a cartridge, as extra labels can cause the cartridge to jam in a tape

#### **Write-protecting tape cartridges**

All rewritable tape cartridges have a write-protect switch to prevent accidental erasure or overwriting of data.

#### **Barcode reader**

The barcode reader provides inventory feedback to the host application and/or LCD screen by reading the cartridge barcode labels. The library stores the customized inventory data in memory.

# **4.2.6 Working with the tape library**

This section contains hardware-related information on working with the tape library when it is used as a BS2000 device.

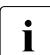

Cartridges without a label which are contained in the cartridge magazine are not<br> $\overline{\mathbf{i}}$  displayed by PS2000, You are therefore urgently recommended only to use displayed by BS2000. You are therefore urgently recommended only to use cartridges with a label.

#### <span id="page-63-0"></span>**4.2.6.1 Modes of the tape library**

The tape library is released for BS2000 operation in two modes (library modes): Random Mode and Sequential Mode. "Autoload" and "Loop" modes can also be activated in Sequential Mode. You can switch explicitly between Random and Sequential Mode, see [page 65](#page-64-0).

#### **Random Mode**

Random Mode is the default operation mode and also the normal operation mode when being used by BS2000. In Random Mode the application software controls when which cartridge is mounted or ejected.

When a manual action is initiated by the OCP (or RMU), e.g. the export of a cartridge (i.e. a cartridge is moved using the OCP menu *Commands* > *Move Media*, the tape library uses Sequential Mode for the duration of this action and then switches back to Random Mode. During this interruption of the current operation mode, the device displays "*Busy Rand Action Move*" in the operator control panel. Messages to this effect are displayed on the BS2000 console. Messages also report when Randos Mode is disabled or enabled.

#### **Sequential Mode**

From the BS2000 viewpoint Sequential Mode corresponds to automatic or manual mode with continuation tapes - all tapes are automatically used one after the other.

Sequential Mode has the additional options Autoload and Loop.

- When Autoload is enabled and the drive is empty, the tape is loaded in the slot with the lowest number after the tape library has been rebooted or powered-on.
- When Loop is enabled, following the last tape operation continues again with the first tape, otherwise the tape library will stop and wait for the user to intervene.

### **4.2.6.2 Device settings**

The device settings are defined by Customer Support. The sections below provide information on how you can change these settings.

If you wish to make any changes to the configuration, you should consult Customer Support, who will ensure that the functionality of the device is retained in BS2000 operation.

#### *Configuring the LAN connection*

You configure the LAN connection of the tape library using the OCP:

- ▶ <b>Select the OCP menu</b> <i>Configuration</i> <i>&gt;</i> <i>Network</i>.
- $\blacktriangleright$  Configure the following parameters in the order specified:
	- 1. DHCP No DHCP (a static IP address is recommended)
	- 2. (Static) IP address
	- 3. Network mask
	- 4. Gateway address

After you have completed network configuration, you should reboot the tape library (by switching the device off and on). The RMU can then be accessed via the configured IP address.

### <span id="page-64-0"></span>**Settings for operation with BS2000**

You must specify the following settings for operation with BS2000:

Ê Select *Configuration > Library* in the OCP menu or *Configuration > System.*via the RMU

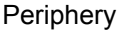

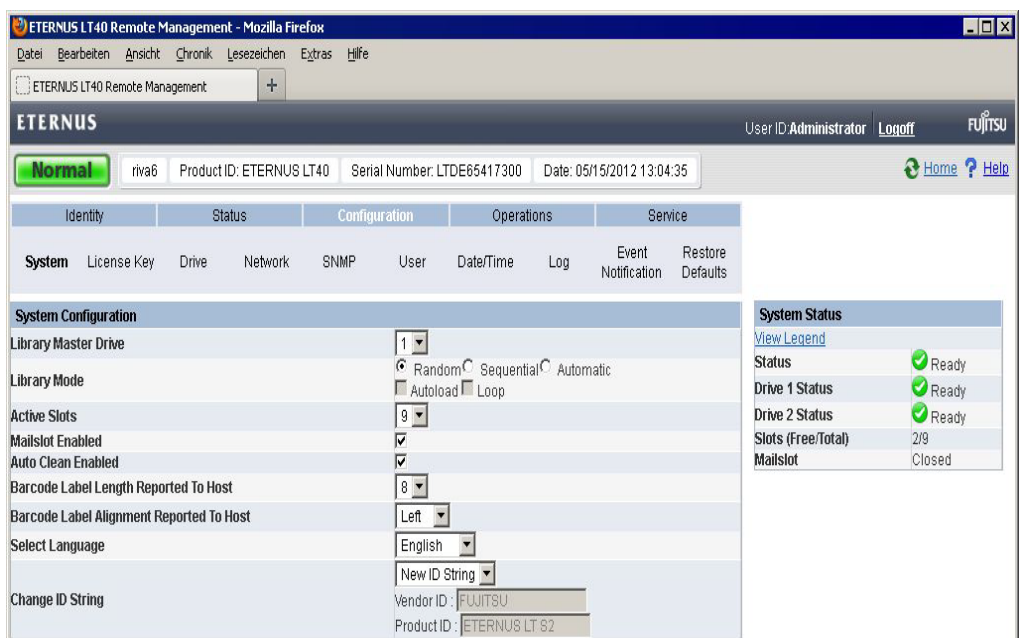

- Ê Enable the *Random* option in *Library Mode*.
- $\blacktriangleright$  Enable the mailslot.
- $\blacktriangleright$  Enable auto cleaning.
- ► Click *Refresh* to activate the changes.

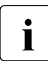

When two drives are operating in Sequential Mode, you are recommended not to enable the *Autologd* and *Loop* Options, see the note on page 68. enable the *Autoload* and *Loop* options, see the note on [page 68](#page-67-0).

To guarantee BS2000 operation, you may **not** change the following configuration settings:

*Configuration > System* (SAS variant): Mailslot(s) --> active Auto Clean --> active Barcode Label Length ... --> 8 Barcode Label Alignment ... --> Left

*Configuration > Drive* (FC variant): Recommendation --> Fixed topology / Speed setting

# **Logical partitioning**

From the BS2000 viewpoint, a tape library with two drives looks like two separate devices; it is "logically partitioned" in X2000. This partitioning is performed automatically and cannot be configured. The slots are assigned to the devices as evenly as possible, the last (second) drive possibly being assigned one slot more.

#### *Example*

Partitioning an ETERNUS LT40 S2 tape library with magazines and two drives:

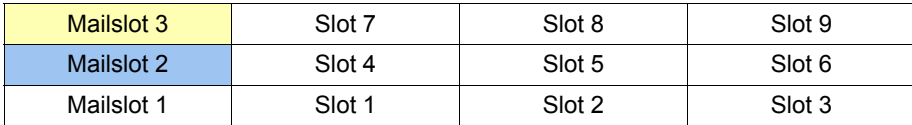

Table 5: Left-hand magazine

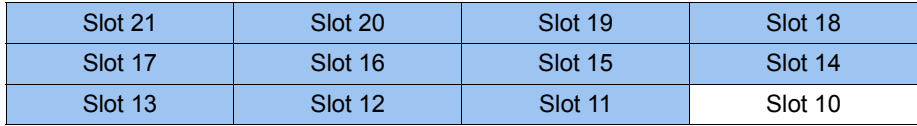

Table 6: Right-hand magazine

The slots shown against a white background are assigned to the first drive. The slots shown against a blue background are assigned to the second drive. The cleaning slot (mailslot 3) is not permanently assigned.

In BS2000 mode it must be borne in mind that the two tape devices use the same robot to load and unload the cartridges; wait times can occur here. The two logical devices are also always in the same operating status. It is not possible to operate one device in Random Mode and the other in Sequential Mode.

Generally most settings are valid for both logical devices.

In the OCP menu *Configuration > Library Settings* you set the drive (*Master Drive*) via which the library commands are passed. This setting is important when a drive (or cable) fails:

When the master drive fails, the robot can no longer be controlled (and the device consequently quits Random Mode).

- When the other drive fails, the first logical device can be used again. However, here it must be borne in mind that the next time the tape emulation is assigned (/ATTACH-DEVICE command) the second device cannot be recognized and therefore performs no partitioning. The cartridges of the second device are therefore also available to what was originally the first device, which under some circumstances can lead to unwanted results. If the tape library is switched on and detects the defect or the absence of a drive, it automatically switches over the library master drive. In this case, too, the tape library is displayed to BS2000 as a non-partitioned device following the next assignment (/ATTACH-DEVICE command).
	- $\begin{bmatrix} \cdot \\ \cdot \end{bmatrix}$  Note the following in the case of a tape library with two drives in Sequential Mode:

<span id="page-67-0"></span>Logical partitioning of the tape drive takes place in X2000 without it being stored in the tape library. In Sequential Mode only the first drive is used. When a cartridge is ejected, the next cartridge from the next highest slot is automatically loaded. In this case the logical partitioning limits of X2000 are not complied with. When the BS2000 command /UNLOAD-TAPE is used or in the case of backup operations with a change of tape, these special features must be borne in mind. You are therefore recommended to insert cartridges in Sequential Mode only "manually" via OCP or to insert and swap the RMU. As options such as *Autoload* and *Loop* are global within the device, you are recommended not to enable these in BS2000 mode.

### **Cleaning the drives**

LTO drives do not need to be cleaned regularly; they request a cleaning tape when one is required.

The tape library recognizes manual cleaning mode and automatic cleaning mode.

To ensure BS2000 operates problem-free, you must set automatic cleaning mode:

- Insert a cleaning cartridge in mailslot 3.
- Ê Enable automatic cleaning mode with *Auto Clean*.

See [section "Device settings" on page 65](#page-64-0).

# **4.2.7 Error handling**

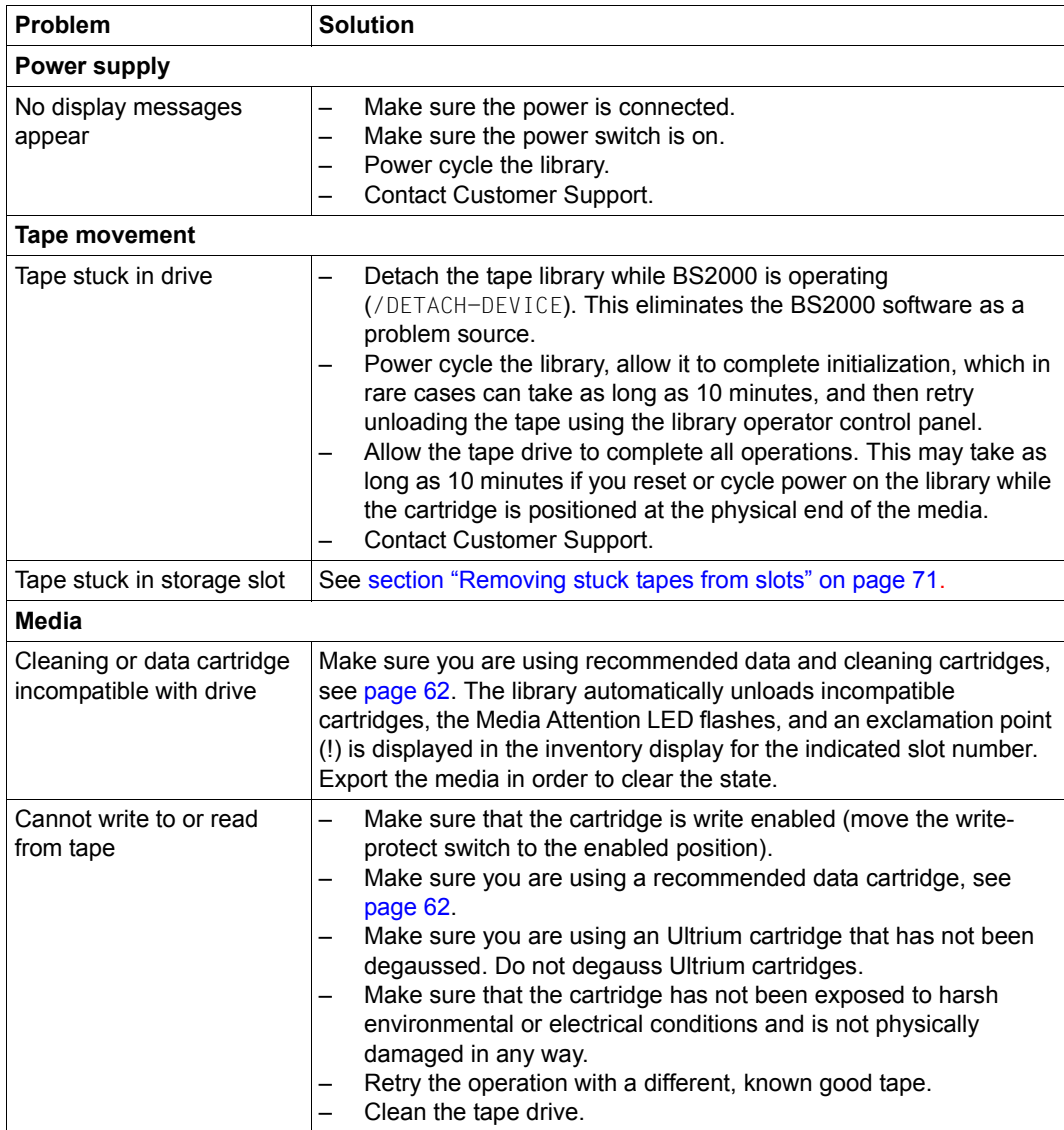

<span id="page-68-0"></span>Table 7: Troubleshooting ETERNUS LT40 S2 (part 1 of 2)

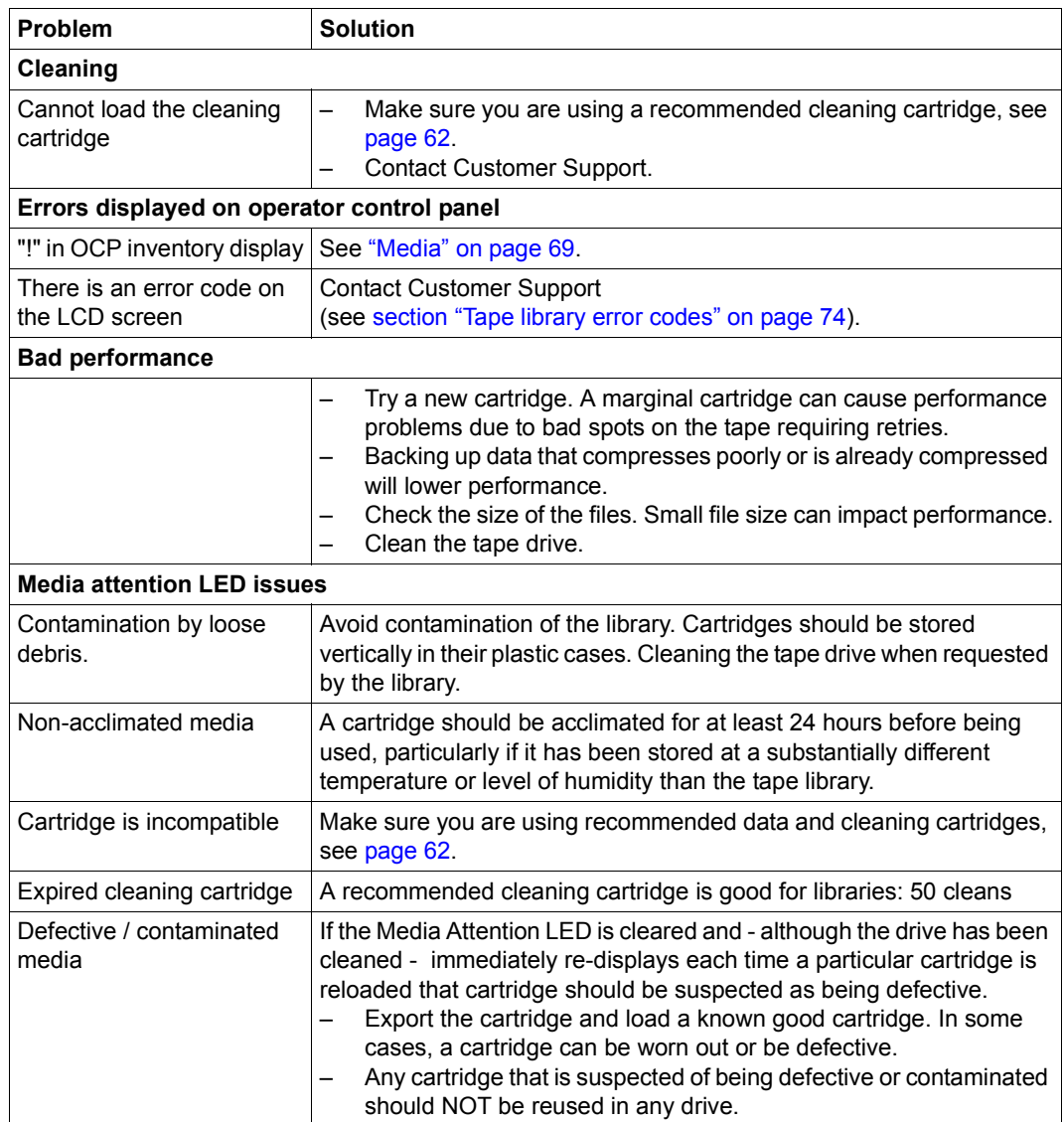

Table 7: Troubleshooting ETERNUS LT40 S2 (part 2 of 2)

#### <span id="page-70-1"></span>**4.2.7.1 Removing stuck tapes from slots**

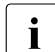

i Detach the tape library while BS2000 is operating ( $\sqrt{DETACH-DEVICE}$ ) before you start your manual work on the tape library.

- 1. Unlock the magazines and remove them from the tape library
	- $\triangleright$  via OCP, see section "Removing and replacing a magazine using the OCP" on [page 59](#page-58-1).
	- $\triangleright$  via RMU, see section "Removing and replacing a magazine using the RMU" on [page 60](#page-59-1).
- 2. The finger holes on the back side of the magazines (see figure) allow the user to pull the cartridges out of the slot. Remove and insert the cartridge mechanically. Repeat the process several times.

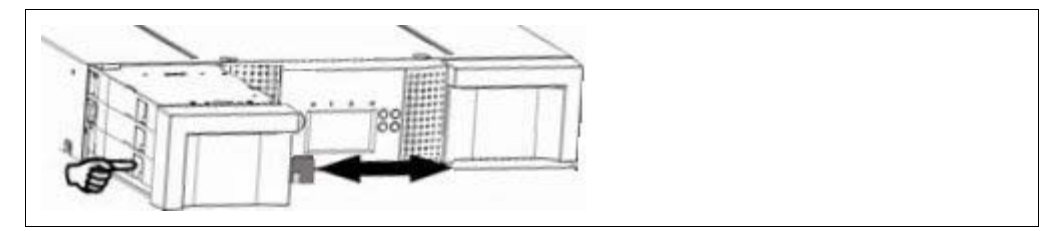

Figure 26: Removing stuck tapes from slot

- 3. During this process the burr will be removing.
- 4. Insert cartridge in the magazine
- 5. Put the magazine back to the tape library.

#### <span id="page-70-0"></span>**Magazine does not unlock**

If you are not able to remove the magazines using the OCP or the RMU, an emergency release mechanism is available.

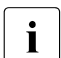

Detach the tape library while BS2000 is operating ( $\sqrt{DETACH-DEVICE}$ ) before you start your manual work on the tape library.

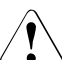

**CAUTION!** 

**Use only in case of emergency!**

- 1. Unplug the power cord from the library.
- 2. Find the access holes for the right and left magazines.

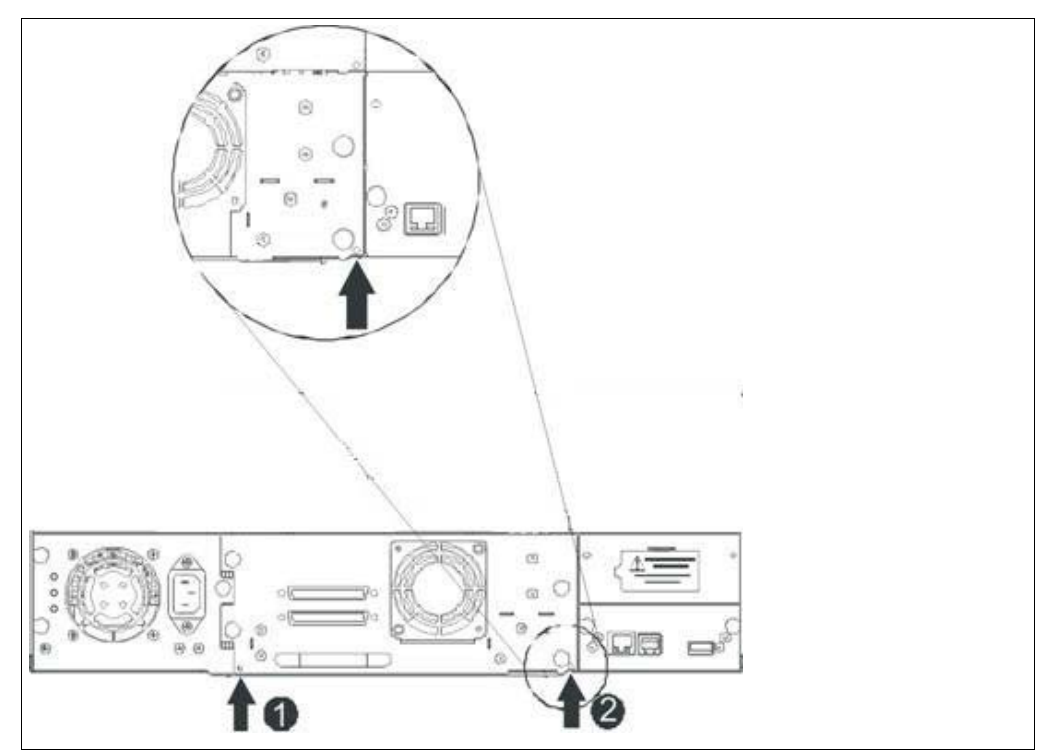

Figure 27: Access holes for the left and right magazine

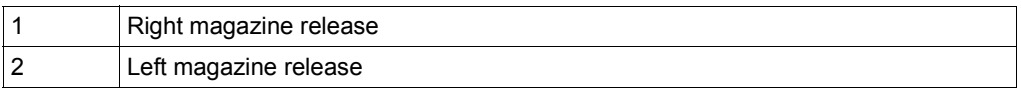

3. To manually release the magazines, push the end of a straightened paper clip into the access hole for each magazine at the back of the library. While holding the paper clip, have a second person pull the magazine out of the front of the unit.
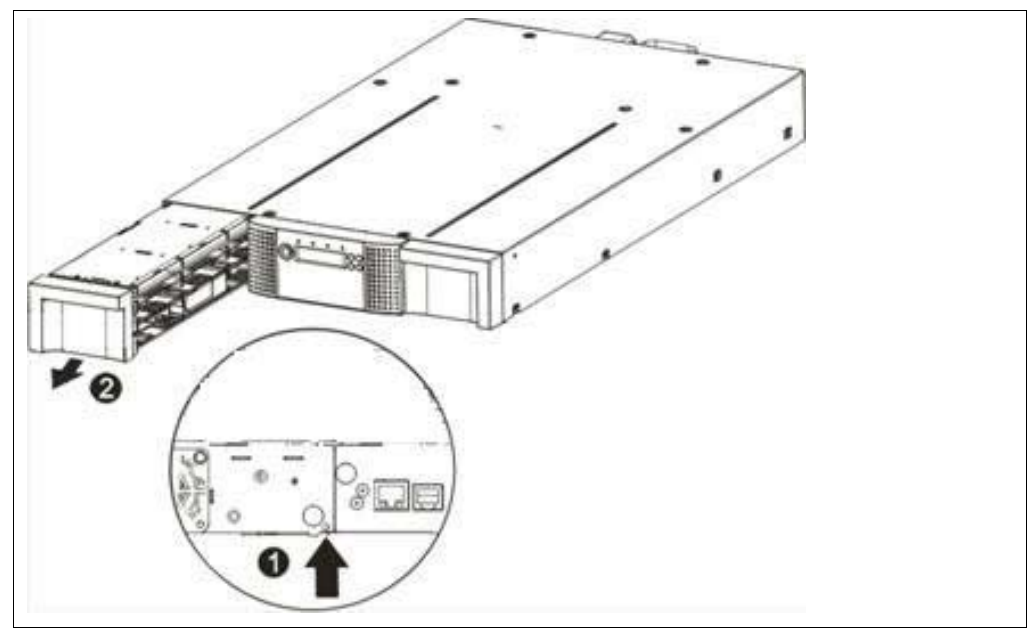

Figure 28: Remove the left magazine

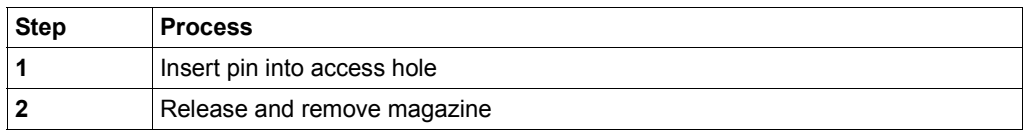

If there are additional tapes still in the library, or if you were unable to manually remove the magazines and drive, contact Customer Support for further instructions.

#### **4.2.7.2 Tape library error codes**

If an error occurs during operation of the library, the library stops the current operation and displays an error code on the LCD screen.

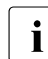

i If an error message is issued, please notify Customer Support.

#### **Example error code**

```
EVENT -6A5 F1
```
where:

- Sequence number -6 indicates the position in sequence list, 0 being the most recent
- $\bullet$  Log shows a load error (code A5 = fan error, sub code F1 = caused by the fan at the back connector plate).

The event log with the library also includes a date stamp for each event. Press the ENTER key to display the associated timestamp in the following format:

ddd:hh:mm:ss:HH

#### where:

ddd: days hh: hours mm: minutes ss: seconds HH: 1/100 seconds

# **Related publications**

You will find the manuals on the internet at *<http://manuals.ts.fujitsu.com>*. You can order printed versions of manuals which are displayed with the order number.

- [1] **FUJITSU Server BS2000 SE700 / SE500 / SE300** Basic Operating Manual
- [2] **FUJITSU Server BS2000 SE700 / SE500**  Server Unit /390 Operating Manual
- [3] **FUJITSU Server BS2000 SE700 / SE500 / SE300** Server Unit x86 Operating Manual
- [4] **FUJITSU Server BS2000 SE700 / SE500 / SE300** Additive Components Operating Manual
- [5] **FUJITSU Server BS2000 SE Series Operation and Administration** User Guide
- [6] **FUJITSU Server BS2000 SE Series Security Manual**  User Guide
- [7] **FUJITSU Server BS2000 SE Series Quick Guide**  User Guide

# **Index**

## **A**

```
7,8
  8
  software
7
 switching on/off 24
AU25 23
9
AU87 22
```
#### **B**

barcode [63](#page-62-0)

### **C**

cleaning cartridge [61,](#page-60-0) [62](#page-61-0) CSS indicator [18](#page-17-0)

### **D**

data cartridge [62](#page-61-1) data sheet [9,](#page-8-1) [23](#page-22-1) database [7](#page-6-2) DBU87 [22](#page-21-1)

#### **E**

ERP system [7](#page-6-2) Error status [43](#page-42-0), [46](#page-45-0) ETERNUS JX40 [42](#page-41-0) ETERNUS LT40 S2 [48](#page-47-0) device settings [65](#page-64-0) logical partitioning [67](#page-66-0) Remote Management Unit [56](#page-55-0)

#### **G**

Global error indicator [14](#page-13-0), [18](#page-17-1)

#### **H**

HDD activity indicator [13](#page-12-0) HDD BUSY [15](#page-14-0) HDD FAULT [15](#page-14-1)

# **I**

ID button [12,](#page-11-0) [18](#page-17-2) ID indicator [13,](#page-12-1) [18](#page-17-3) Identification status [43,](#page-42-1) [46](#page-45-1)

#### **L**

LTO tape cartridge [62](#page-61-2)

# **M**

magazine [59](#page-58-0) mailslot [60](#page-59-0)

#### **N**

Net Unit, port extension [27](#page-26-0) NMI button [12](#page-11-1)

#### **O**

On/Off switch [12](#page-11-2) Operating status [43](#page-42-2) Operator Control Panel [50,](#page-49-0) [52](#page-51-0)

#### **P**

Power on [53](#page-52-0) power supply status [43](#page-42-3) PRIMEQUEST server [22](#page-21-0) PRIMERGY server [9](#page-8-0), [23](#page-22-0)

#### **Q**

QSFP (Quad Small Form-factor Pluggable) [27](#page-26-1)

### **R**

Random Mode [64](#page-63-0) Remote Management Unit [56](#page-55-1) Remote Service [8](#page-7-2) Reset button [12](#page-11-3), [13](#page-12-2)

## **S**

SAS status [46](#page-45-2) SE Manager and Application Units [8](#page-7-2) Sequential Mode [64](#page-63-0) Status indicator [13](#page-12-3) status LED [46](#page-45-3) system board [9](#page-8-2), [23](#page-22-2)

#### **T**

tape library ETERNUS LT40 S2 [48](#page-47-1)

#### **W**

write protection [63](#page-62-1)

#### **X**

XenVM [7](#page-6-3)